产品使用手册 **Use'S Guide 2012** 年 **2** 次修正版

# GuojiTech

# CONV601

产品使用手册

串口服务器  **SERIAL PORT SERVER**

 **MADE IN CHINA**

### **GuojiTech http://www.franchilden.com/franchilden.com/franchilden.com/franchilden.com/franchilden.com/franchilden.com/**

### 声明

版权所有:

本文档版权归杭州国基科技有限公司所有,公司保留更改等权利。 非经本公司书面许可,任何单位和个人不得擅自摘抄、复制本文档内容 的部分或全部,并不得以任何形式传播。

商标声明:

GuojiTech 是杭州国基科技有限公司的注册商标。本文档提及的 其他所有商标或注册商标,由各自的所有人拥有。

本文约定:

由于产品版本升级或其他原因,本文档内容会不定期进行更新。除非另 有约定,本文档仅作为使用指导,本文档中的所有陈述、信息和建议不 构成任何明示或暗示的担保。

修订历史:

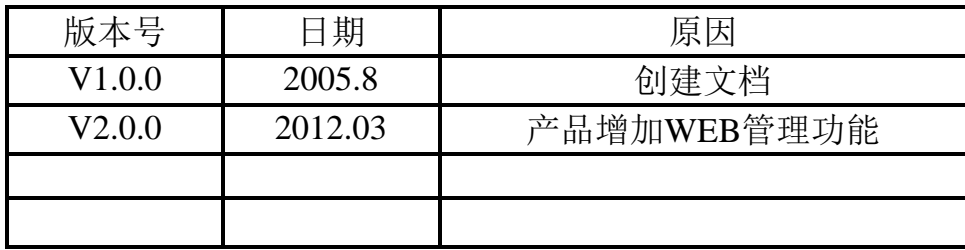

注意事项:

在阅读本手册时,敬请注意下列图标:

图, 说明: 此图标表示在使用本手册过程中必要的解释信息。

 $\sqrt{\phantom{a}}$ 注意:此图标表示在使用本手册需要特别注意的事项。

# **GuojiTech** および おおしゃ おりには おおしゃ おかい おおおお おおおし

### 技术支持

技术支持邮箱: [support@guojitech.com](mailto:support@guojitech.com) 技术支持热线:86-0571-88216510 公司网址:http://www.guojitech.com

### 销售与服务网点

### ●杭州国基科技有限公司

地址:杭州市登云路518号西城时代3幢414、416室 电话: +86 (0571) 88272889 88272890 传真:+86(0571) 88272883 E-mail: sales@guojitech.com

#### **●网络销售地址**

 **http://www.anyport.cn**

### GuojiTech

### 目录

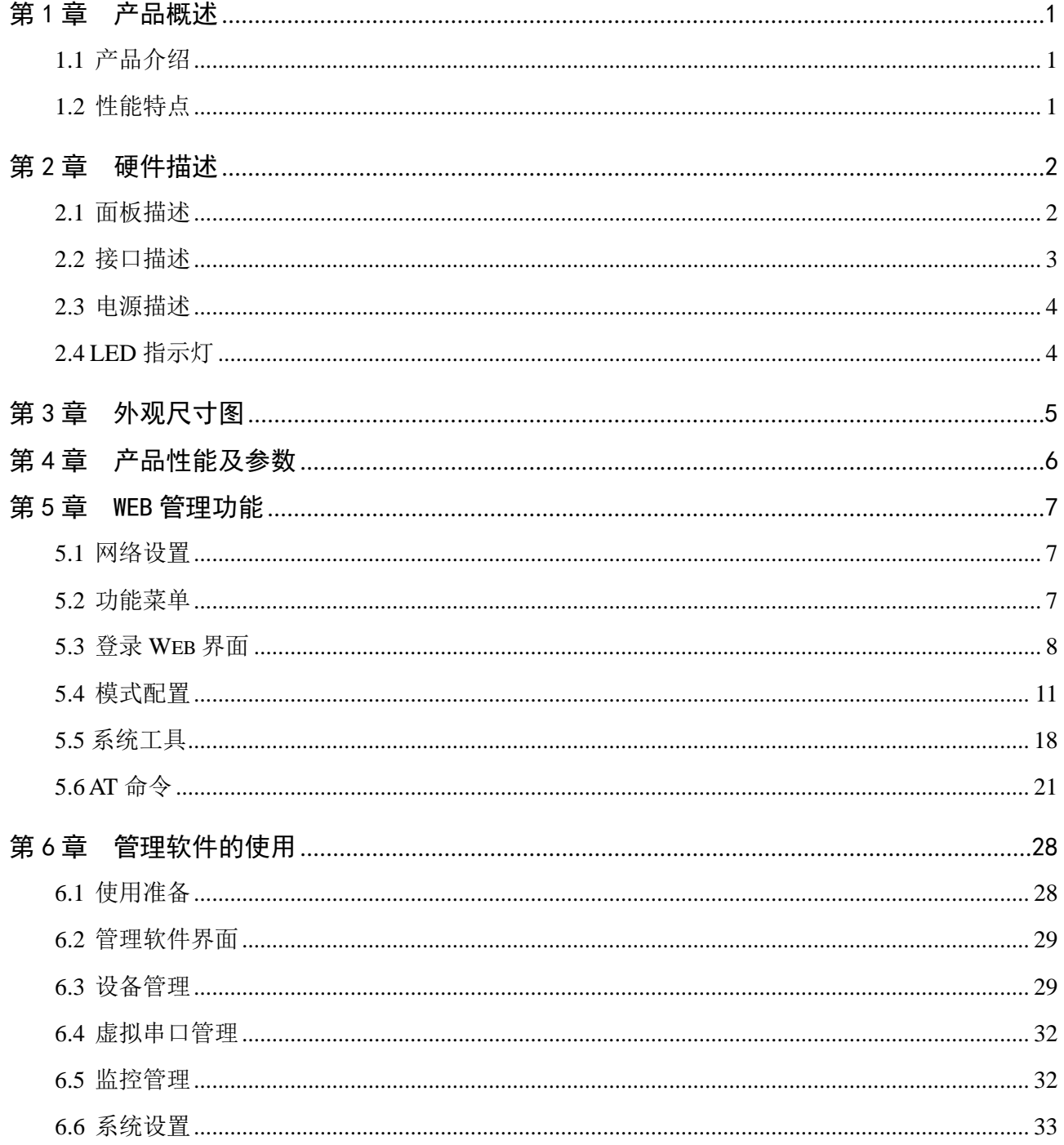

#### 第1章 产品概述

#### **1.1** 产品介绍

CONV601 是一款能让串口设备立即具备联网能力的串口联网服务器,提供 1 路 RS-232/485/422 (RS-232: DB9M; RS-485/422 共用 5 位接线端子)和 1 路 10/100Base-T(x)网络接口,可以把分散的串 行设备、主机等通过网络集中管理,简易、方便。应用中可通过 Serial 程序组对其进行设置、软件升级, 支持 TCP、UDP、ARP、ICMP 和 DHCP 协议,支持 Windows Native COM 和网络中断自动恢复连接功 能。

另外,CONV601 提供功能强大的基于 Windows 平台的管理配置工具,它能够一步一步引导用户对 设备进行管理配置, 所有设置可通过网络或串口实现, 支持过网关、跨路由通信, 用户可灵活配置 IP 地址、Server 和 Client 模式、数据封包大小等等。

CONV601 采用 EMC 防护设计,电源具有过流、过压保护,能够可靠地在恶劣危险的环境中工作。 其外型设计支持 DIN-Rail 导轨安装和面板式安装,方便于工程使用。

#### **1.2** 性能特点

- ▶ 采用32位ARM处理器设计
- 支持RS-232/RS-485/RS-422三种串口形式
- > 支持 10/100M 以太网接口形式
- 支持 300bps-115.2Kbps 线速无阻塞通信
- ▶ 支持 TCP、UDP、ARP、ICMP、HTTP 和 DHCP 协议
- 支持过网关,跨路由通信
- > 支持标准 TCP/IP SOCKET 应用程序访问
- > 支持 Windows 串口驱动程序模式
- 支持虚拟串口驱动访问模式和网络中断自动恢复连接功能
- 提供易于使用、可用于批量安装的 Windows 配置工具
- 支持网络和串口等多种配置形式
- 低功耗设计
- ▶ 支持 DIN-Rail 导轨安装和面板式安装方式
- 工作温度-30~80℃

### 第2章 硬件描述

#### **2.1** 面板描述

设备正面:

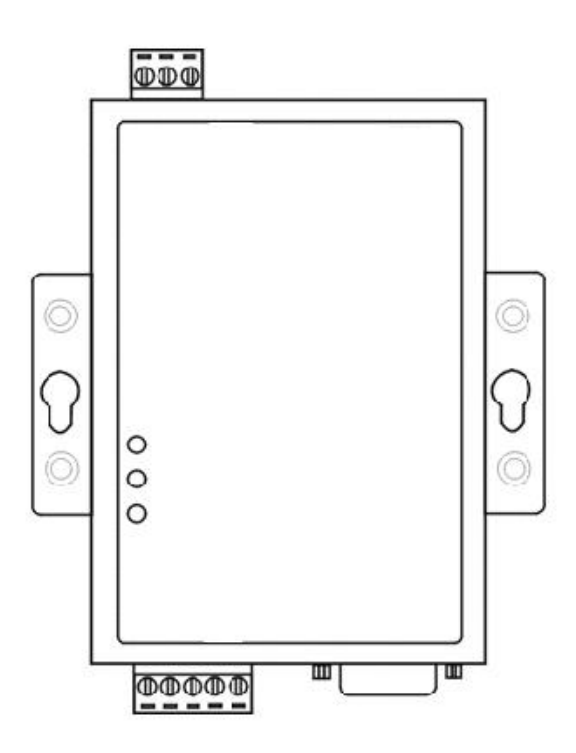

设备底面:

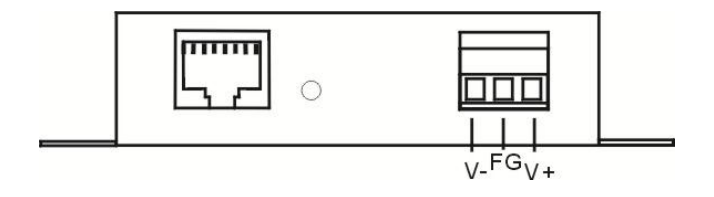

设备顶面:

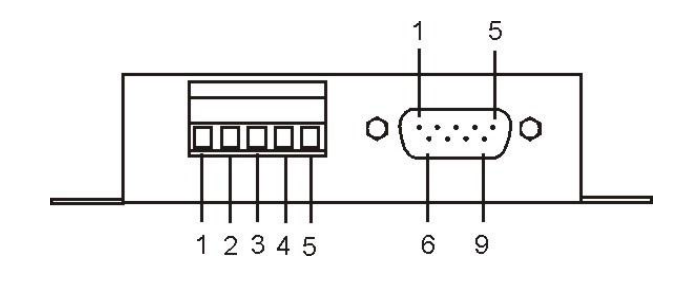

#### **2.2** 接口描述

#### **2.2.1**以太网接口

10/100BaseT(X)以太网接口位于设备的前面板,接口类型为 RJ45。RJ45 端口的引脚分布如图定义, 连接采用非屏蔽双绞线(UTP)或屏蔽双绞线(STP),连接距离不超过 100m。100Mbps 连接采用 100 Ω的 5 类线, 而 10Mbps 连接采用的是 100 Ω 的 3、4、5 类线。

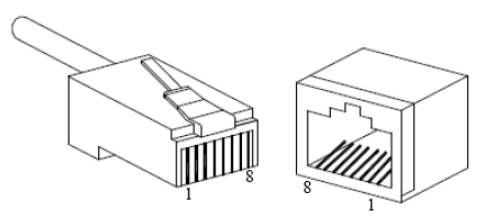

RJ45 端口支持自动 MDI/MDI-X 操作,可以使用直通线连接 PC 或服务器, 连接其它交换机或集线器。 在直通线(MDI)中,管脚 1、2、3、6 对应连接;对于交换机或集线器的 MDI-X 端口,采用的是交叉线: 1→3、2→6、3→1、6→2。MDI/MDI-X 应用中的 10Base-T 引脚定义如表所示。

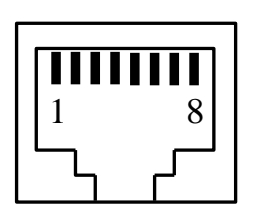

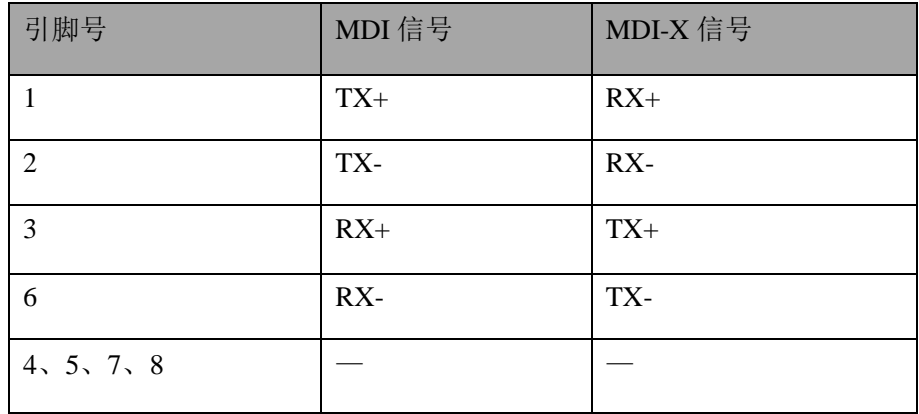

注: "TX±"为发送数据±, "RX±"为接收数据±, "一"为未用。

# **GuojiTech the computation of the computation of the computation of the computation of the computation of the computation of the computation of the computation of the computation of the computation of the computation of**

#### **2.2.2 RS-232/485/422** 串口

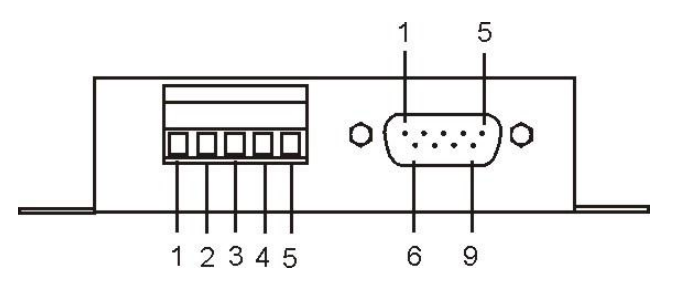

RS-485/422 端为 4 位接线端子, 其引脚定义为:

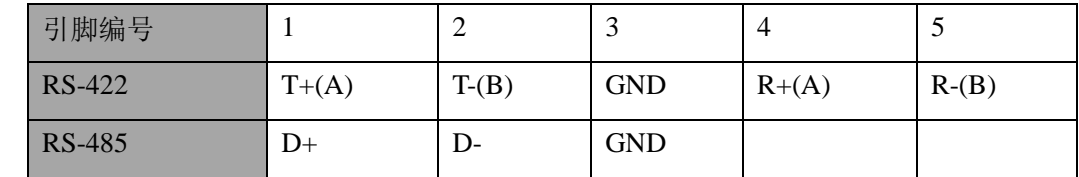

RS-232 端为 DB9M(公头,针型),其引脚定义为:

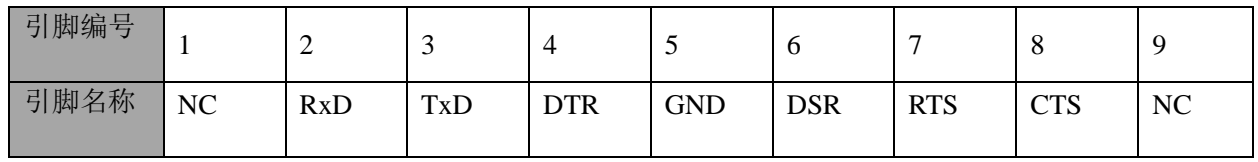

#### **2.3** 电源描述

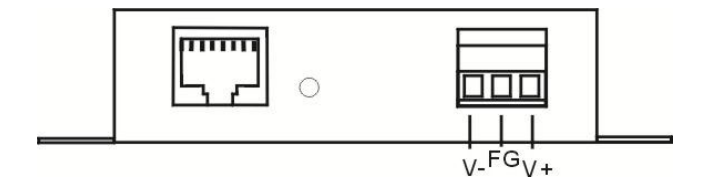

12~36VDC电源输入,防反接设计,3位接线端子,功耗大概为0.96W,面板上V+/V-为电源输入,中 间FG为悬空。

#### **2.4 LED** 指示灯

CONV601 一共有 3 个指示灯,包括 Power、Link/Act、Rx/Tx 指示灯,指示灯表示的意思如下: 上电正常:Power 灯常亮 网络连接正常:Link/ACT 灯亮 有数据传输时:Rx/Tx 灯闪烁

第3章 外观尺寸图

单位:mm

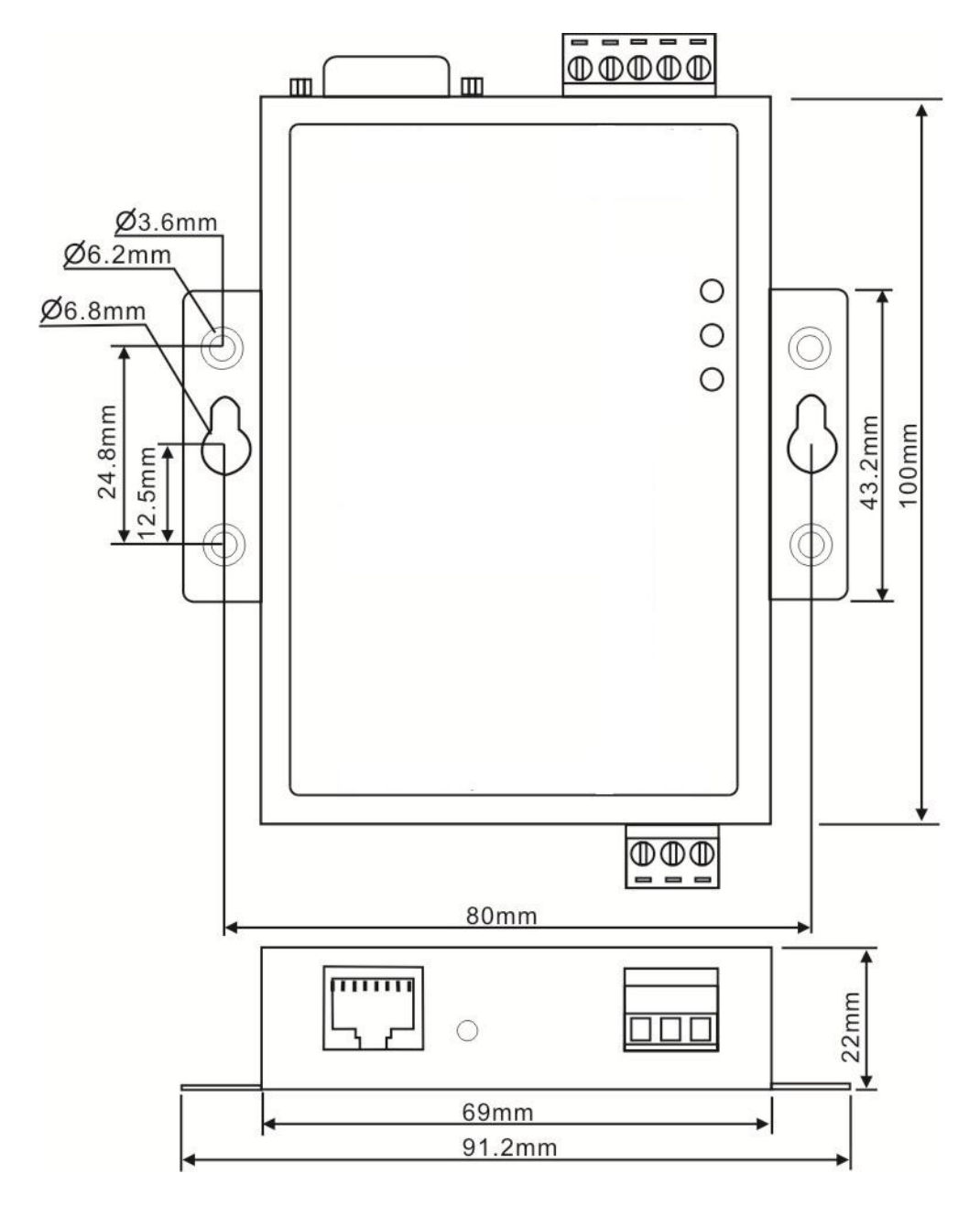

### 第 4 章 产品性能及参数

### **LAN**: 标准:10Base-T,100Base-TX > 协议: 支持TCP、UDP、APR、ICMP和DHCP协议 **▶** 信号: Rx+, Rx-, Tx+, Tx- 速率:10/100Mbps 工作方式:全双工或半双工 工作模式:支持Server和Client模式 传输距离:100m 接口保护:1.5KV ESD 接口形式:RJ45 串口: 串口数量:1路RS-232,1路RS-422/485 ▶ RS-232信号: TXD, RXD, RTS, CTS, DTR, DSR, GND ▶ RS-422信号: T+ (A), T-(B), R+(A), R-(B), GND RS-485信号:D+(A),D-(B),GND ▶ 校验位: None, Even, Odd, Space, Mark 数据位:5bit,6bit,7bit,8bit 波特率:300bps~115200bps > 流量控制: 支持RTS/CTS流控或无流控 > 方向控制: RS-485采用数据流向自动控制技术 > 负载能力: RS-485/422端支持32点轮询环境(可定制128点) ▶ 传输距离: RS-485/422端1200米, RS-232口15米 接口保护:1500W浪涌保护,15KV静电保护 > 接口形式: RS-232端DB9公头, RS-485/422端5位接线端子 电源: 输入:12~36VDC > 功耗: 约为0.96W 工作环境: 工作温度:0℃~60℃ (-30℃~80℃ : CONV601T) > 存储温度: -40℃~85℃ > 湿 度: 5%~95% (无凝露) 结构: 颜色:蓝白 长×宽×高:100mm×69mm×22mm

- 材料:铁质(外壳)
- 重量:530g

#### 第 5 章 Web 管理功能

在进行CONV601设备配置之前,请确保在您的计算机上安装了必要的软件并合理的配置了网络。 对用户计算机的最低配置要求如下:

- 安装操作系统(如Windows XP/2000等)
- ◆ 安装以太网卡
- ◆ 安装Web浏览器 (IE6.0及以上版本)
- ◆ 安装并启动TCP/IP协议

#### **5.1** 网络设置

Lista.

CONV601默认的IP地址是:192.168.1.254,子网掩码:255.255.255.0。通过Web来访问CONV601串口 服务器时,串口服务器和计算机的IP必须在同一个局域网络当中。可以修改计算机的IP地址或修改串口 服务器的IP地址,确保它们的IP在同一个局域网络中,具体操作可以参照方法1或方法2的步骤。

方法1:修改计算机的IP地址。

- > 点击开始->控制面板->网络连接->本地连接->属性->Internet协议(TCP/IP)设置PC的IP地址为: 192.168.1.X(X是除254外,2到253中的任一值)。
- 点击确定后IP地址修改成功。 具体的Windows系统操作页面如下图6-1:

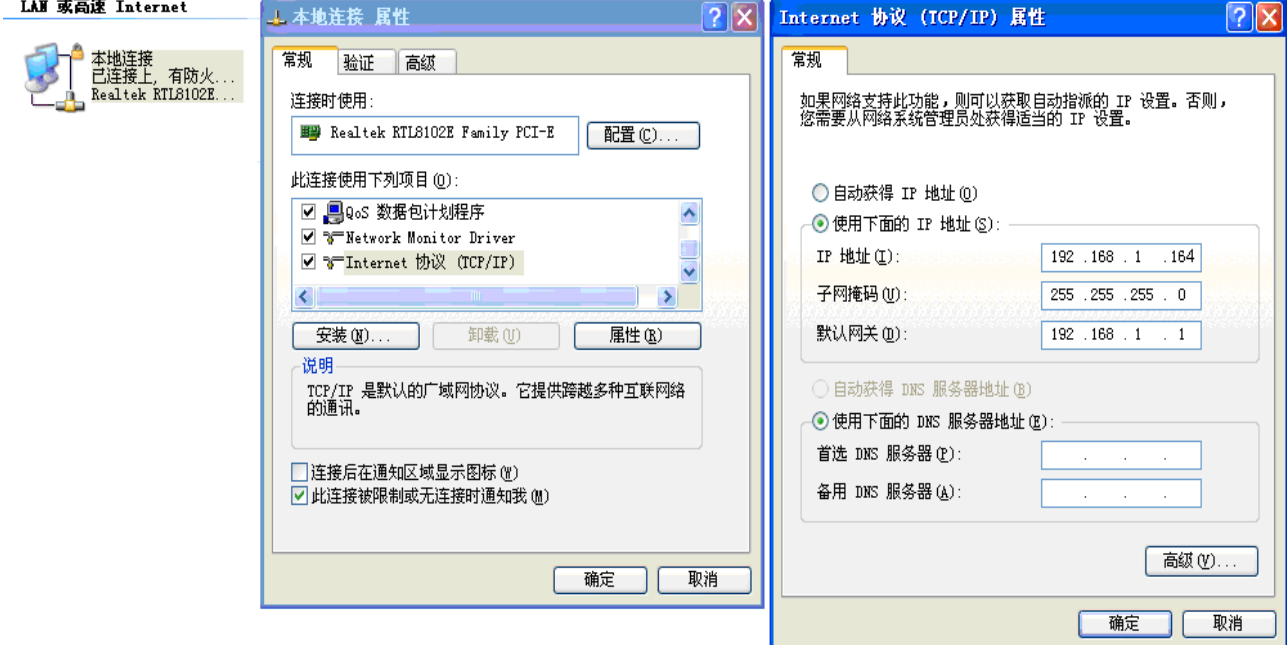

(图5-1)

方法2: 通过我公司的Blue\_eyes管理软件, 修改CONV601的IP地址。

- > 在计算机上安装产品附带的Blue eyes管理软件。
- > 进入Blue\_eyes管理界面, 点击搜索图标搜索设备。
- 搜索到设备后,把鼠标光标移动到设备上,右键点击,修改设备的IP地址,使设备的IP地址与计算 机在同一局域网内。
- **5.2** 功能菜单

主菜单包括三个部分: 设备信息、串口配置和系统工具,主要内容是 CONV601 的各项功能, 在本 章里将分别进行详细的介绍和配置方法。

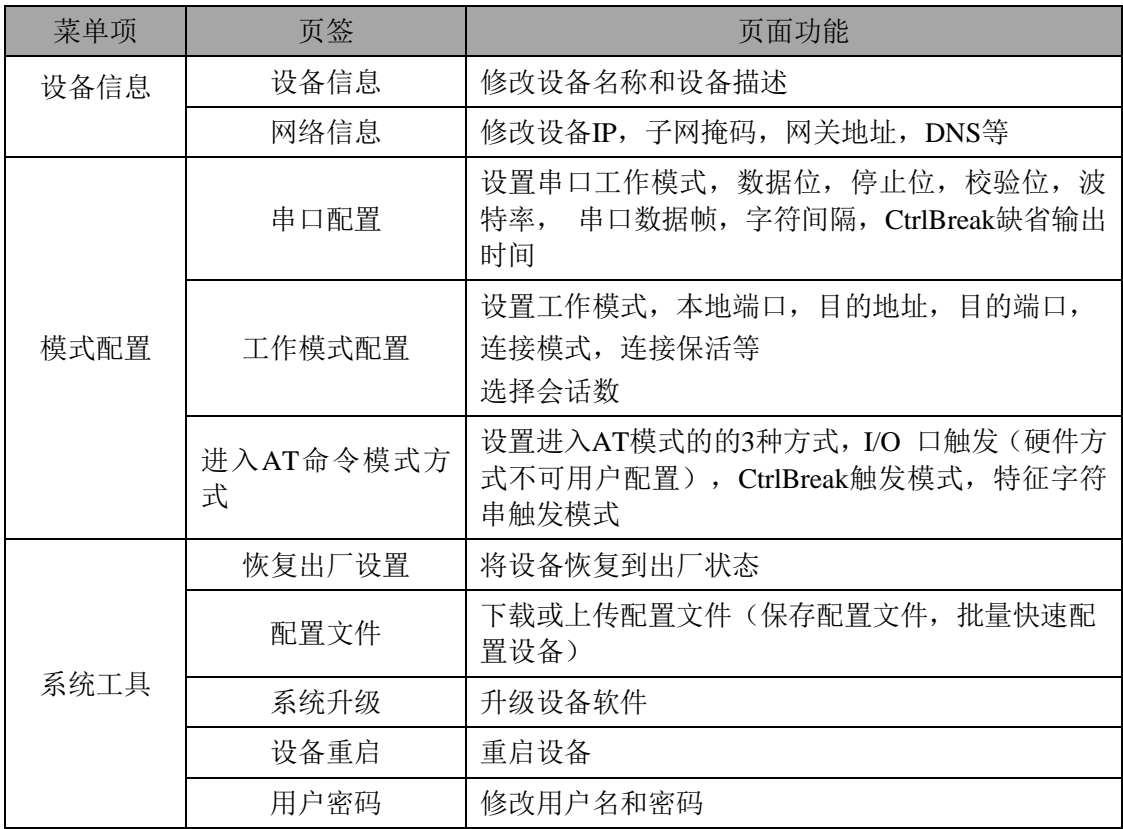

#### **5.3** 登录 **Web** 界面

在通过 IE 浏览器开始访问 CONV601 之前, 请确保 PC 与被访问设备在同一局域网内或路由可达。 操作方法:

- 1、右击 IE,选择属性,清空 IE 临时文件和历史记录。
- 2、打开 IE, 在地址栏中输入 CONV601 的 IP 地址, 选择回车, 进入用户名和密码确认界面如图 5.2。

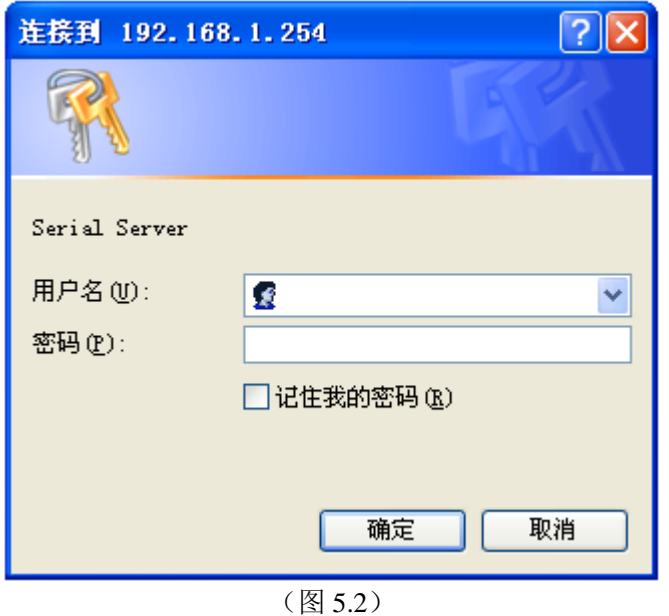

8

3、输入用户名和密码,选择回车,进入 CONV601 界面如图 5.3。

Web 配置页面共分为:1.标题区、2.菜单栏、3.配置区三部分。单击菜单栏中的菜单项,可以进入 相应的界面,配置区显示设备状态信息并可进行配置。

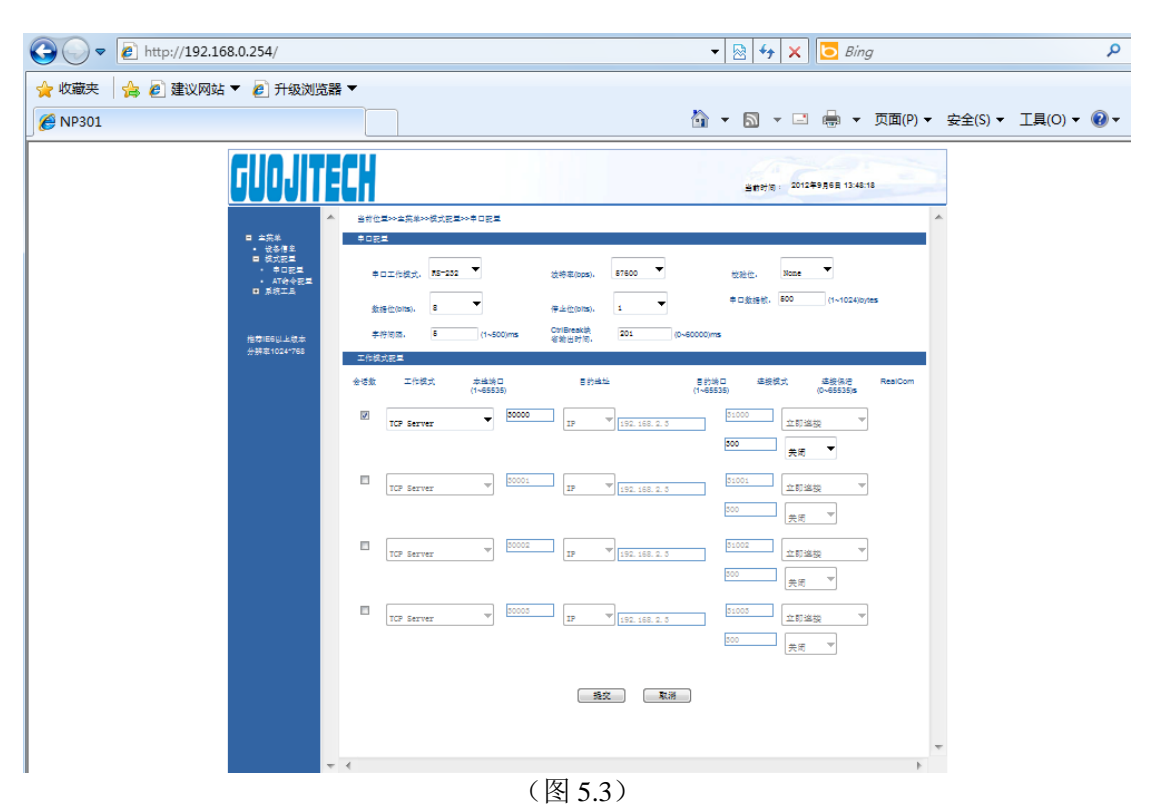

如用户名或密码连续 3 次输入错误,界面提示如图 5.4,此时必须重新访问。

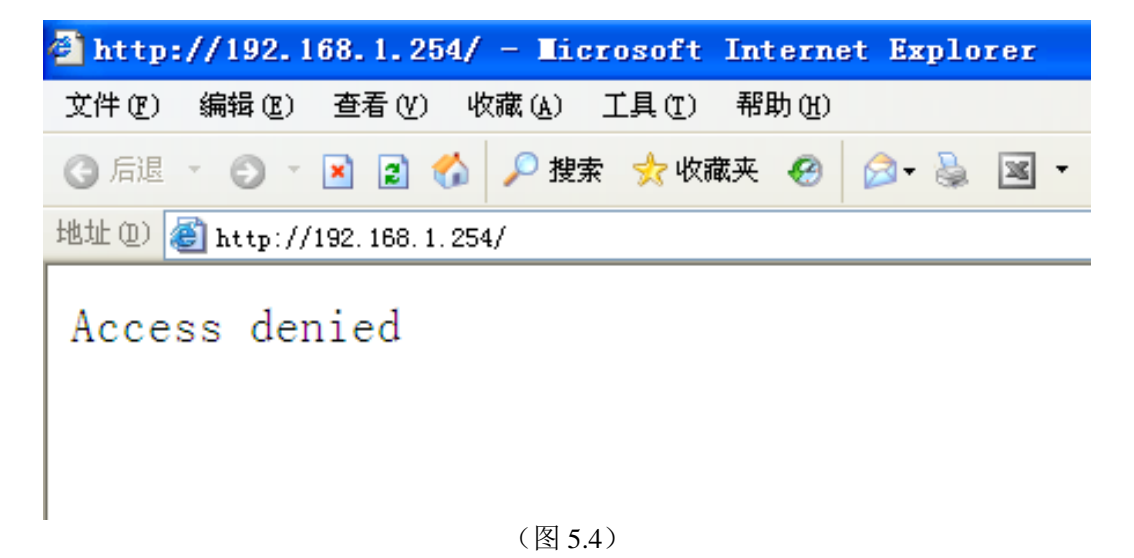

#### **5.3.1** 设备信息

设备信包括设备名称、设备描述、硬件版本、软件版本、MAC 地址。如图 5.5。

#### 设备名称

为网络中的每台设备取一个不同的名称,以便区分,并支持中文输入,名称最长不超过 30 个字节, 它能输入大小写字母, 汉字, 特殊字符, 下划线, 中划线。

#### 设备描述

对设备一个概要描述,最长不超过30个字节。

#### **5.3.2** 网络信息

设备地址设置支持两种模式,DHCP 和静态 IP 地址,当开启 DHCP 功能时,可通过 Blue-eyesⅡ软 件搜索获得设备的 IP 地址, 如需连接外网域名等需要连 Internet 的功能, 请填写正确可用的网关和 DNS 地址。

#### **IP** 地址

IP 地址是分配给连接在 Internet 上的设备的一个 32 比特长度的地址。IP 地址由两个字段组成:网 络号码字段(net-id)和主机号码字段(host-id),IP 地址可设置成静态或者由 DHCP 自动获取。

#### 子网掩码

掩码是一个 IP 地址对应的 32 位数字,这些数字中一些为 1,另外一些为 0。掩码可以把 IP 地址 分为两个部分:子网地址和主机地址。IP 地址与掩码中为 1 的位对应的部分为子网地址。

#### 默认网关

主机里的默认网关通常被称作默认路由。 默认路由(Default route)是对 IP 数据包中的目的地址 找不到存在的其它路由时,路由器所选择的路由。目的地址不在路由器的路由表里的所有数据包都会 使用默认路由。

#### **DNS** 地址

DNS 的全称是 Domain Name Server,作用是将便于我们记忆的域名,解析成 Internet 可以识别的 IP 地址。如果我们设备需要访问某个主机名,则需要利用这个服务器解析成 IP 地址。如图 5.5。

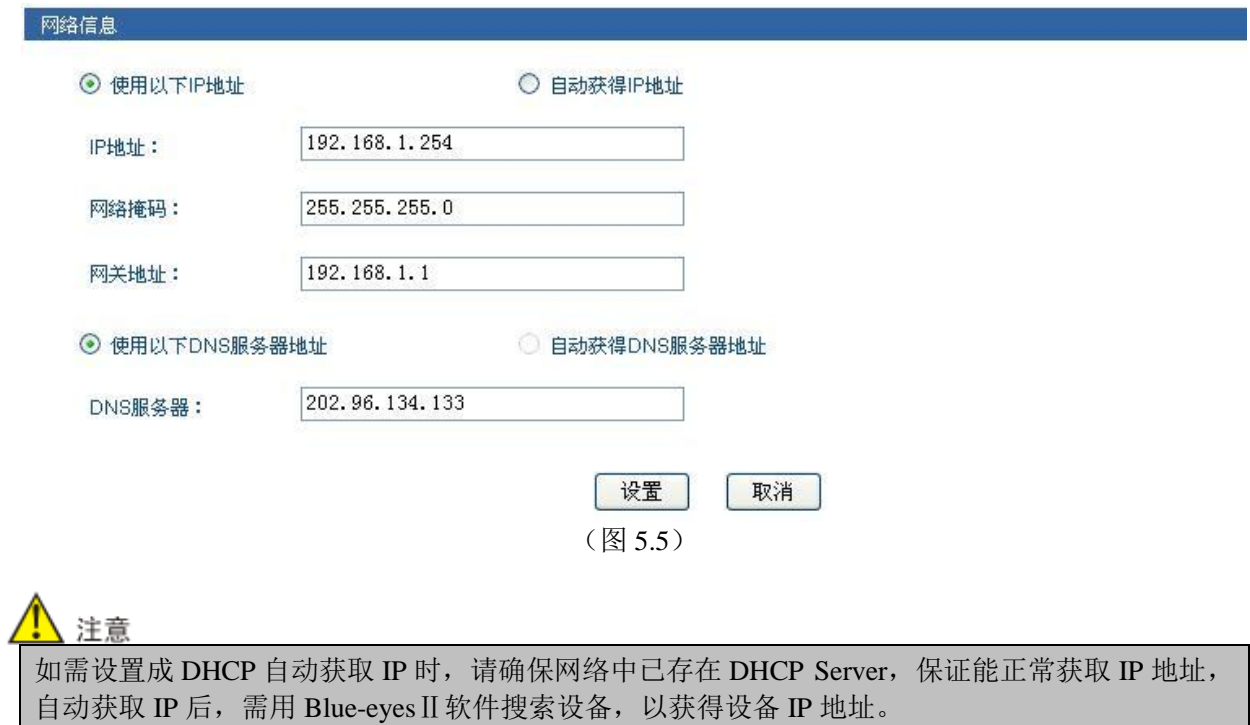

### **5.4** 模式配置

#### **5.4.1** 串口配置

串口配置菜单:

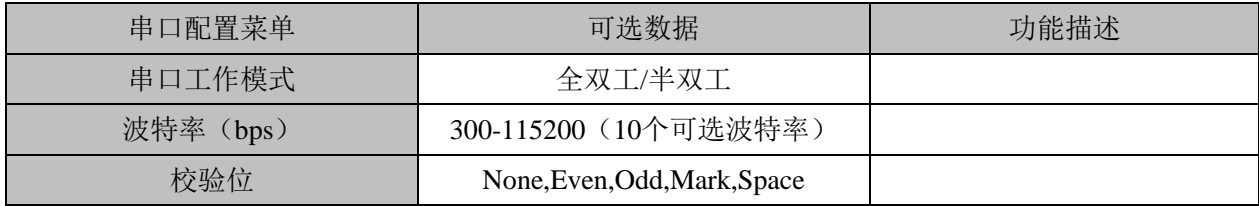

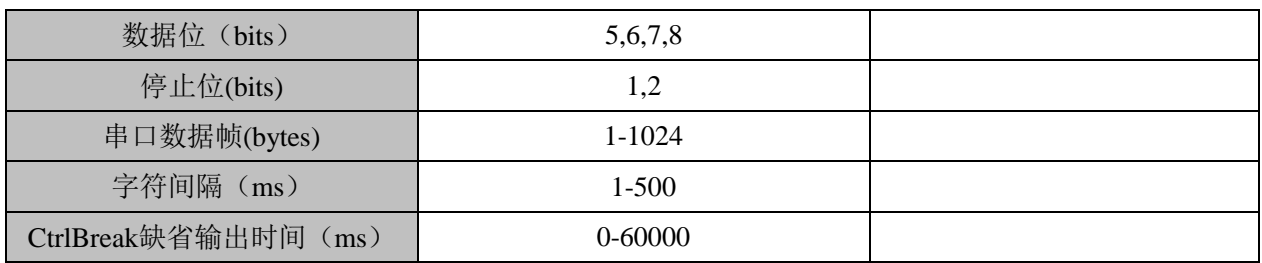

进入 CONV601 的 Web 界面,单击[模式配置/串口配置],在菜单对应的下拉框里选择需要的配置。 串口配置 Web 界面如图 5.6。

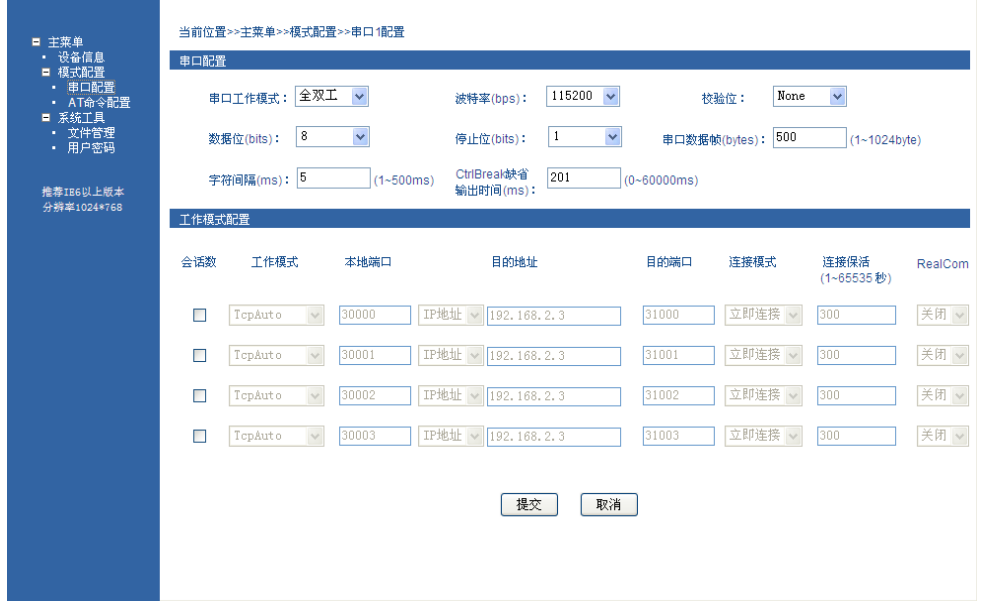

(图 5.6)

与串口设置有关选项: [串口工作模式]、[波特率]、[校验码]、[数据位]、[停止位]、[串口数据帧] 和[字符间隔],CtrlBreak 缺省输出时间。这些配置选项的含义解释如下:

- 串口工作模式:类似于以太网全双工和半双工模式
- 波特率: 这是一个衡量通信速度的参数。它表示每秒钟传送的 bit 的个数。例如 300 波特表示 每秒钟发送 300 个 bit。
- 校验码:串口通信中一种简单的检错方式。有四种检错方式:偶、奇、高和低。
- 数据位:这是衡量通信中实际数据位的参数。当计算机发送一个信息包,实际的数据不会是 8 位的,标准的值是 5、6、7 和 8 位。
- 停止位:用于表示单个包的最后一位。典型的值为 1, 1.5 和 2 位, 该产品停止位的值为 1 位, 2 位。
- 串口数据帧:串口数据转以太网数据的帧长,在设定的时间范围内,数据大于或等于设定帧长时进 行转发,可设置值 1-1024。

字符间隔:当串口发送数据不足一个数据帧长时的等待时间,超过此等待时间仍无数据时则进行发

送。

CtrlBreak 缺省输出时间:用于设置 CtrlBreak 缺省输出时间的长短。

#### **5.4.2** 工作模式配置

工作模式配置菜单:

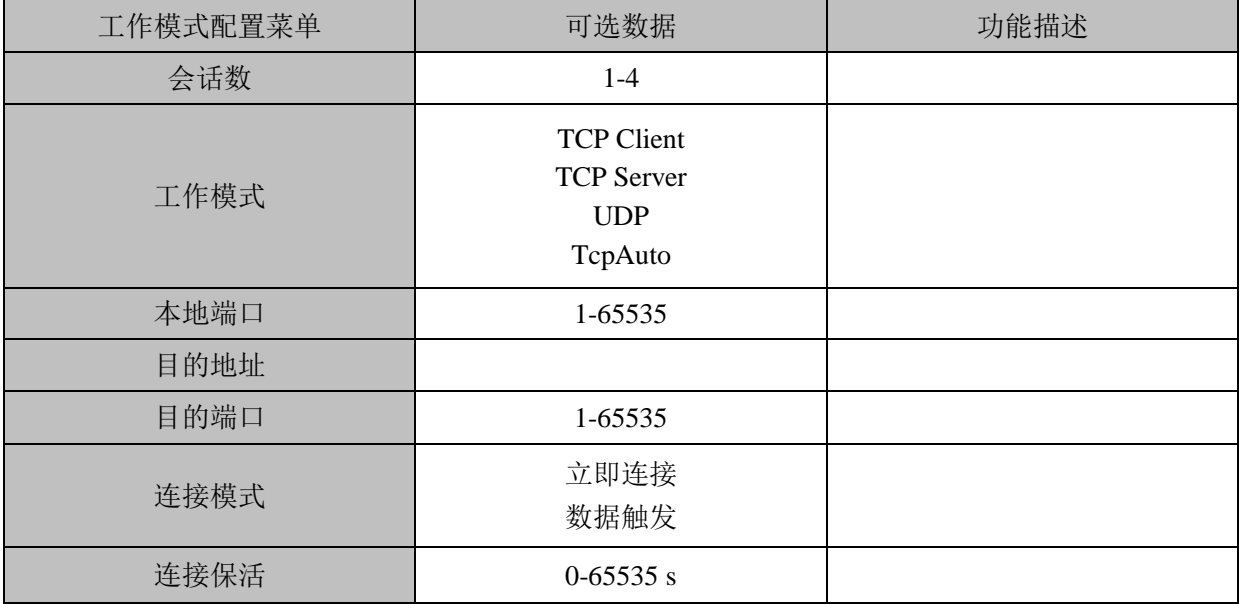

会话数:串口服务器的每个串口可支持 1-4 个会话。会话是指串口服务器从串口收到的数据通过 socket 传向以太网。一个以上的会话数,表示串口服务器从串口收到的数据通过一个以上的 socket 送向 以太网。会话数采用勾选使能,勾选会话数对应列的选框。

1、TCP client(客户端)

作为 TCP Client 端时, 串口服务器主动去连接以太网上的 TCP/IP 的网络设备, 如 PC。需要通过设 置告诉串口服务器在条件符合时,连接哪个网络地址和 TCP 端口号。建立 socket 后,串口服务器将把从 相应串口收到的数据通过 socket 传出,反之,从 socket 收到的数据会被送到相应串口。

与 TCP Client 有关设置选项: [目的地址]、[目的端口]、[连接模式]和[连接保活]。这些配置选项的 含义解释如下:

[本地端口]

此项设置与 TCP Server 模式相关。

[目的地址]

串口服务器要连接的 IP 地址或域名地址,两者都可以对应 Internet 上的主机地址。

[目的端口]

串口服务器要连接的 TCP 端口号。

[连接模式]

# **GuojiTech the computation of the computation of the computation of the computation of the computation of the computation of the computation of the computation of the computation of the computation of the computation of**

串口服务器在何种情况下发起连接。包含立即连接和数据连接两种情况: 立即连接:表示串口服务器一上电开始工作就去连接,即使连接断开也会马上重连。 数据触发:表示串口服务器相应的串口一收到数据,串口服务器就发起连接。

[连接保活]

设置自动断开的空闲时间,如果在设置的时间内无数据传输,串口服务器将断开连接。单位为秒, 如果设置为"0",表示无论空闲时间多长,串口服务器从不主动断开连接。该项的设置范围为0-65535 秒。默认为300秒。

下图为TCP Client模式的配置界面,会话数1设置成路由可达的本地地址"192.168.1.168",串口连接 的目的端口为主机"192.168.1.168"的31000端口,连接方式为立即连接,连接保活时间为300秒,注意单 纯的TCP Client、TCP Server、UDP或者TCPAuto模式请勿开启RealCom。会话数3设置成路由可达的Internet 地址"www.xxx.com(此时选择的是域名)串口连接的目的端口为主机"www.xxx.com"的31002端口,连接 方式为立即连接,连接保活时间为300秒。然后点提交,配置成功。

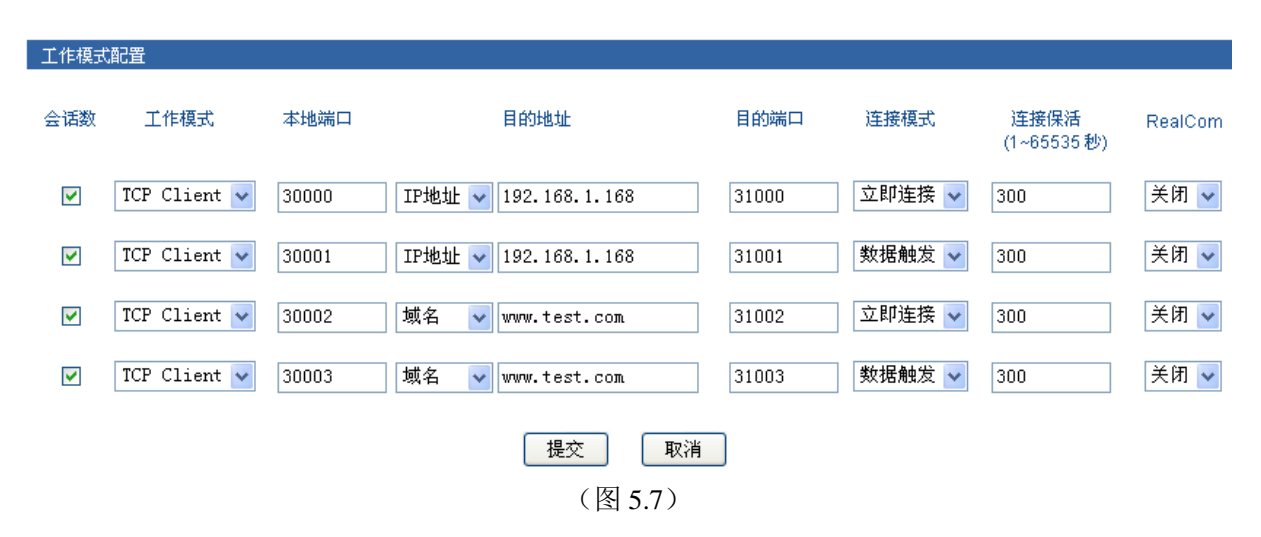

2、TCP server(服务端)

串口服务器作为 TCP Server,被动被连接,一个最关键的参数就是[本地端口],与其他设置相关联, 需要搭配设置。

[本地端口]

串口服务器提供的能被其它 TCP/IP 结点连接的 TCP 端口,该 TCP 端口与串口服务器的相应串口相 关联。

下图为 TCP Server 模式的配置界面, 会话数 1 设置本地端口为 30000, 外部 TCP 端口通过此端口跟 串口服务器发生连接。连接保活时间为 300 秒。然后点提交,配置成功。如图 5.8 所示。

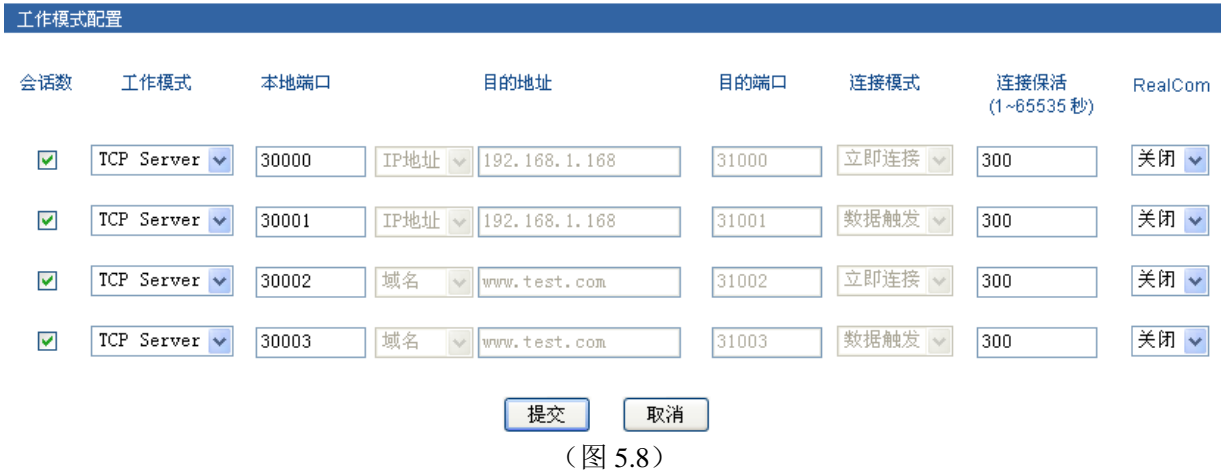

#### 3.UDP(udp 模式)

在 UDP 工作模式下,串口服务器既是 server 端, 也是 client 端。与 udp 相关的配置选项有[本地端 口]、[目的地址]和[目的端口]。都可支持点对点和组播方式的 UDP。配置方式与 TCP 模式类似。

#### 4.TCP Auto

此模式下,串口服务器可以为服务器端或客户端。设置此模式前,务必确保相关参数是否设置正确。 当开启服务器模式时,客户端模式自动断开。

#### 5.RealCom

RealCom 模式支持 TCP Server、UDP 和 TcpAuto 三种类型,选择 RealCom 对应下的开启或者关闭为 此功能的使能,开启 RealCom 后,用户可通过 windows 自带的超级终端进行连接。一般情况下 RealCom 需要开启。

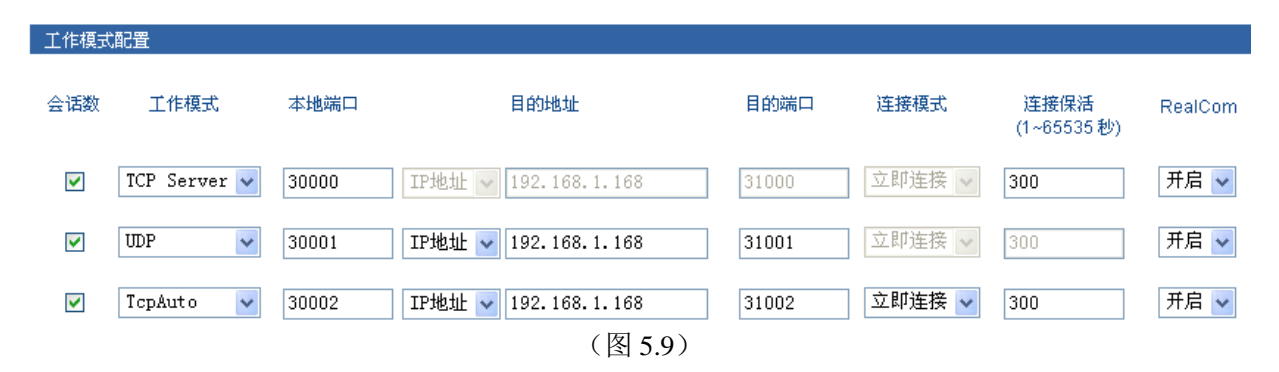

#### **5.4.3 AT** 命令

通过配置"进入 AT 命令模式方式",用户就能与所配置的进入方式进入 AT 命令模式。

进入 AT 命令模式有 3 种方式: 方式一、I/O 口触发, 方式二、Ctrl+Break 触发, 方式三、特征字 符串触发(Hex)。

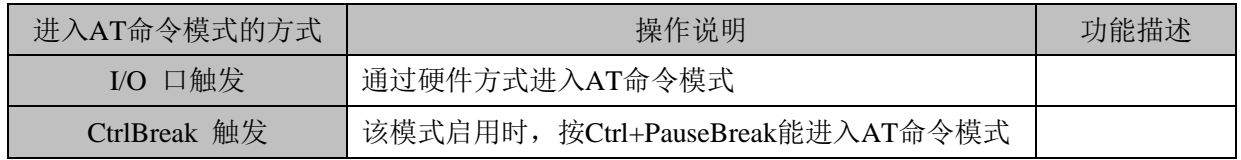

特征字符串触发(Hex) 用串口助手输入相应的字符串能进入AT命令模式

#### [I/O 口触发]

通过触发相应引脚, 就能进入 AT 命令配置模式。默认情况下, 24 脚是高电平, 当给它输入一个低 电平时,就能通过 I/O 口触发进入 AT 命令模式。

#### [Ctrl+Break 触发]

打开虚拟串口,按"Ctrl+PauseBreak"组合键,然后打开 CONV601 的 Web 页面,单击[配置模式/AT 命令配置],进入 AT 命令配置页面,启用方式二。如图 5.10。

#### [特征字符串触发(Hex)]

通过配置"特征字符串触发(Hex)"中的"特征字符","串口工作模式",,通过软件向串口发送预先 设定好的特征字符,进入 AT 命令配置模式。如图 5.10,设置两种方式 Ctrl+PauseBreak 和特征字符串触 发(Hex), 任意一种触发方式均可进入 AT 命令模式。

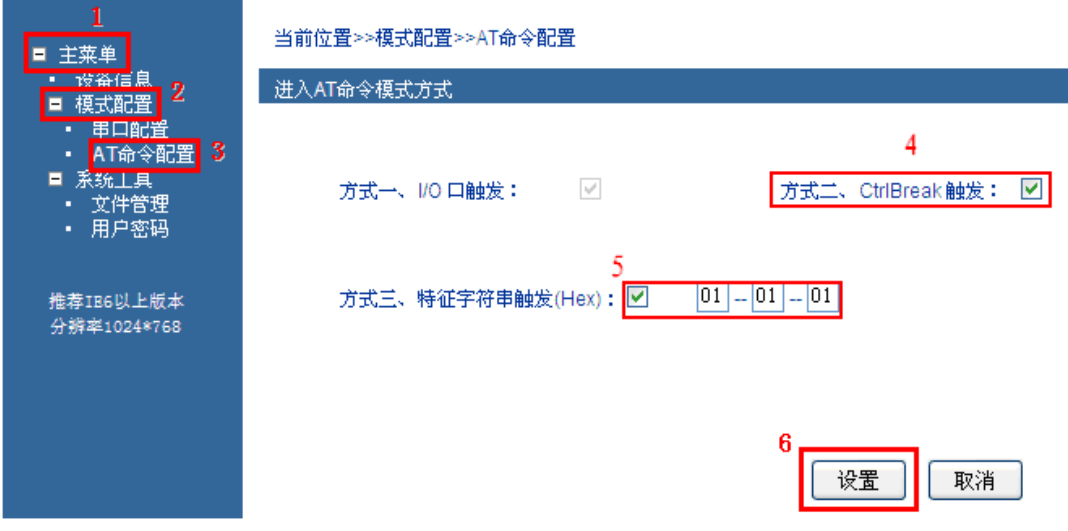

(图 5.10)

设置完"进入 AT 命令模式方式"后,再打开超级终端执行 AT 命令。方法如下:

打开计算机, 在计算机 Windows 界面上点击[开始/所有程序/附件/通讯], 运行终端仿真程序, 建立 新的连接。以 Windows XP 的超级终端为例, 如图 5.11 所示, 在"名称"文本框中键入新建连接的名称, 单击<确定>按钮。

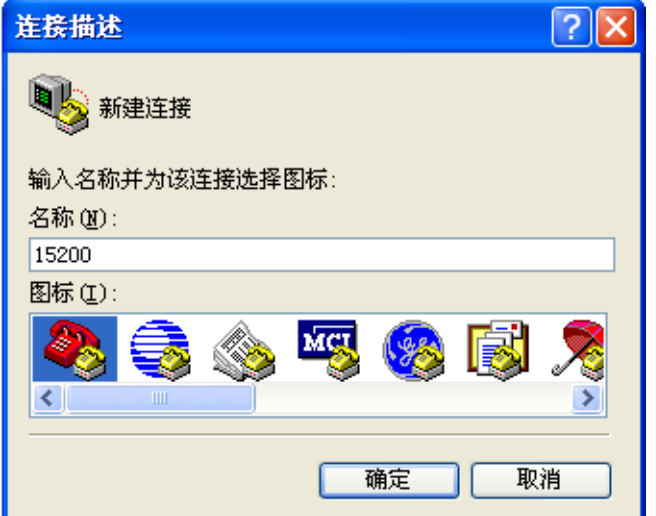

#### ( 图 5.11)

选择连接串口。在"连接时使用"下拉表单中选择进行连接的串口(注意选择的串口应与配置电缆 实际连接的串口相一致),单击<确定>按钮。如图 5.12。

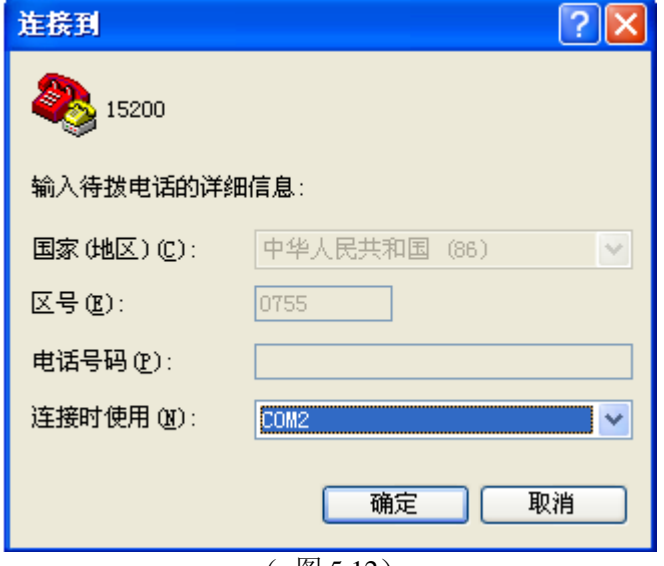

设置串口参数。如 图 5.13 所示, 在串口的属性对话框中设置波特率为 115200bit/s, 数据位为 8, 奇偶校验为无,停止位为 1,数据流控制为无。单击<确定>按钮,进入[超级终端]窗口。

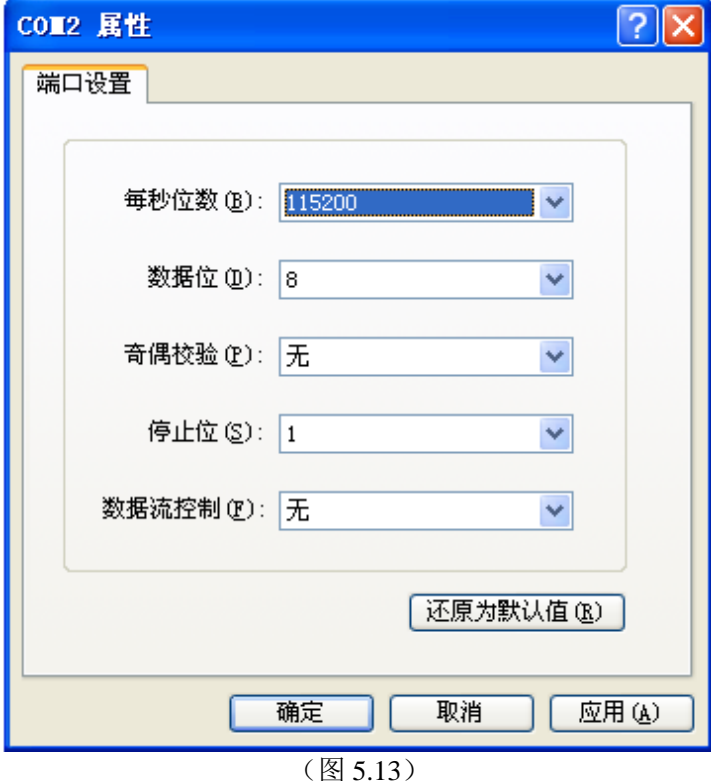

如图 5.14 所示界面, 再按"Ctrl+Break"组合键, 同时需敲回车键直至屏幕出现闪烁光标。此时方 可通过超级终端输入 AT 配置命令。具体命令格式及配置方法参照 5.5 节。

<sup>(</sup> 图 5.12)

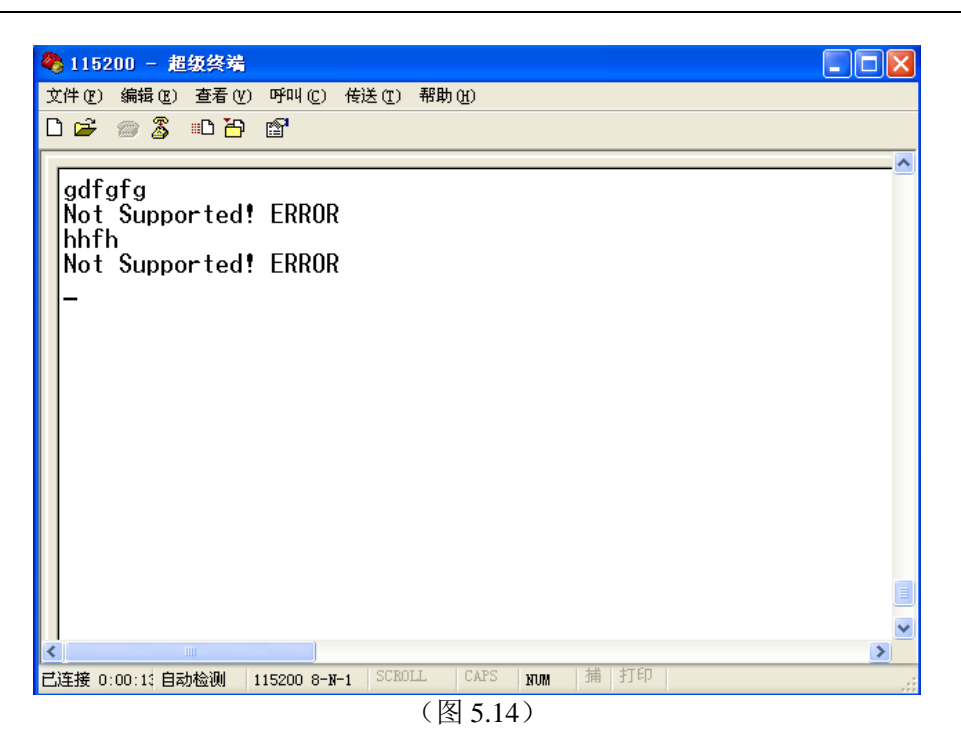

### **5.5** 系统工具

#### 系统工具菜单

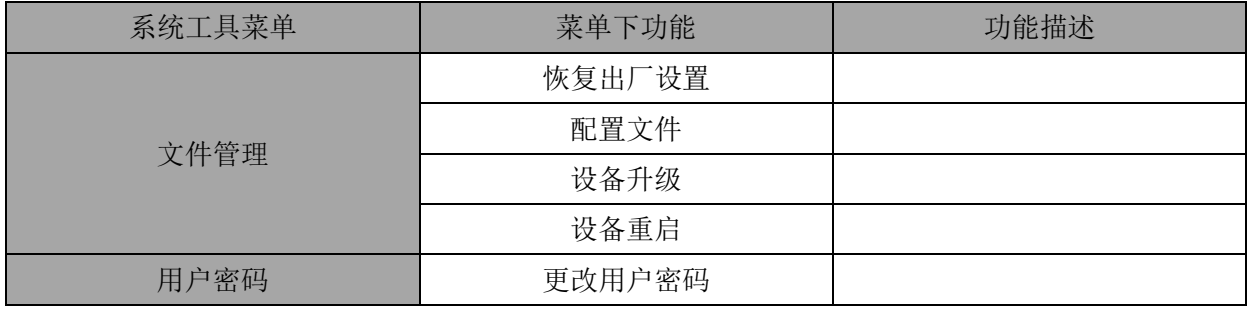

#### **5.5.1** 文件管理

此功能菜单包括以下五项功能:恢复出厂值、下载配置文件、上传配置文件、系统升级、重启设备。 文件管理 Web 界面如图 5.15 所示:

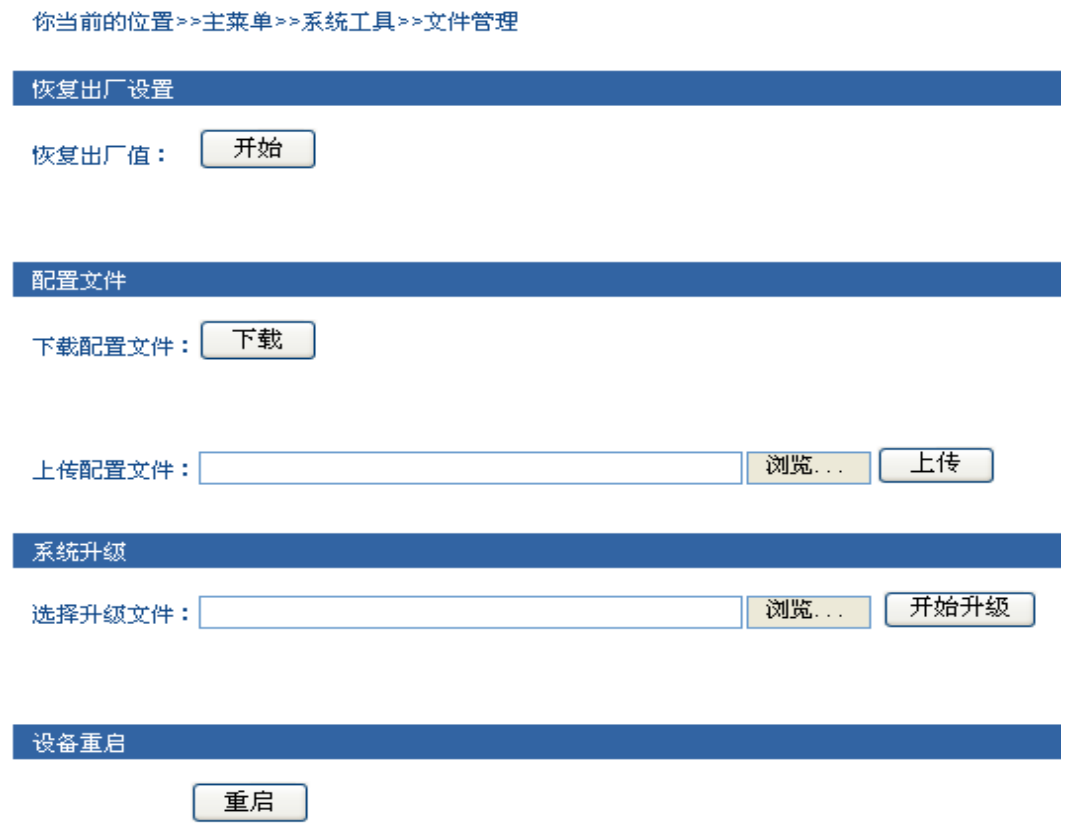

(图 5.15)

#### **1**、恢复出厂值

点击 "系统工具" 标签。

点击 "文件管理" 子标签。

选择 "恢复出厂值"栏目。

点击<开始>按钮。

警告"恢复出厂配置文件导致以前的配置被覆盖出厂设置的默认 IP 地址是"192.168.1.254", 请确认 是否进行该操?"

将开启一个新页面,输入 "192.168.1.254"将进行新的配置。

#### **2**、下载配置文件

点击 "系统工具" 标签。 点击 "文件管理" 子标签。 选择 "下载配置文件"栏目。 点击<下载>按钮。 选择文件保存的目录和名称。

#### **3**、上传配置文件

点击 "系统工具" 标签。 点击 "文件管理" 子标签。 选择 "上传配置文件"栏目。 点击<浏览>按钮,选择要上载文件的位置。 点击<上传>按钮。 更新完成后将自动开启一个新页面到"系统状态"。

#### **4**、系统升级

点击 "系统工具" 标签。 点击 "文件管理" 子标签。 选择 "选择升级文件"栏目。 点击<浏览>按钮,选择要上载文件的位置。 点击<开始升级>按钮。 提示"升级过程中禁止断电",确认后开始烧写 flash。 升级完成后将自动开启一个新页面到"系统状态"。

#### **5**、重启设备

单击<重启>按钮,确认后,设备重启,20 秒后单击菜单栏返回到 Web 网管登录的界面,重启前请 先保存配置,否则重启后,未保存的配置信息将丢失。

### 注意

 升级文件类型必须为.bin。在升级过程中不要做任何操作,防止升级失败。升级过程请勿操作设 备,禁止点击设备 Web 页面,如果误操作导致升级中断,请重启设备后再试。

#### **5.5.2** 用户密码

单击[系统工具/用户密码]菜单项,下图为 CONV601 更改用户名和密码的初始界面,用户可以通过 此功能修改用户名和密码,如图 5.16 所示: 操作方法:

一、通过初始用户名和密码: 用户名: admin 秘密: admin 进入 WEB 界面, 单击功能菜单选项里 的全部展开,选择用户密码,用户进入初始的用户密码界面。

二、在用户名处和密码处填写新的用户名和新的密码,并在确认密码里进行确认。

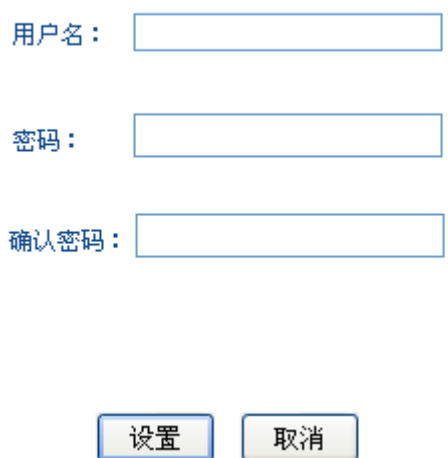

(图 5.16)

三、输入完成后,单击设置,提示密码修改成功,页面自动转到设备信息页面。

**5.6 AT** 命令

#### **5.6.1 AT** 命令概述

AT 命令为用户提供一个标准的配置接口,主要用于用户使用单片机等嵌入式设备或用户自己编写配 置软件对 CONV601 模块进行配置,用于对页面的一个辅助设置,它能通过虚拟串口对该设备进行相应 的设置。

#### **5.6.2** 使用 **AT** 命令类型

CONV601 模块支持的 AT 命令是一个标准的接口, AT 命令不区分大小写, 且总是以"AT"开头, 以"\r\n"(回车换行)结尾,命令和返回值及参数说明的格式都是固定的, AT 命令有 3 种形式:

#### 无参数形式命令

它是一种单纯的命令,格式是 AT+空格+<command>\r\n, 如退出配置模式等: AT+空格+QUIT\r\n。

#### 查询命令

它是用来查询该命令的配置状况,格式是 AT+空格+<command>?\r\n, 如: AT+NAME? \r\n。

#### 带参数命令

它是应用最广泛的一种格式,它为命令提供了强大的灵活性,主要用于设置参数,格式是 AT+空格  $+\text{command} >=<>, <>, <>.$ ...r\n,  $\text{Im}$ . AT+IP=192.168.1.254\r\n.

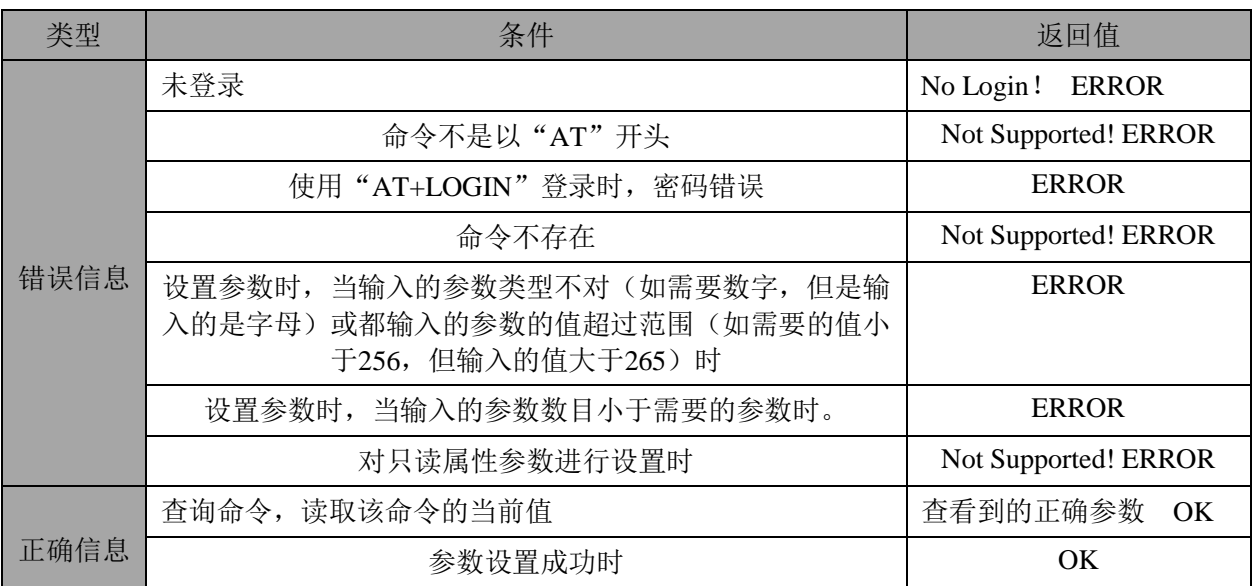

#### **5.6.3 AT** 命令格式

按照上面 5.3.3 节中介绍的三种进入 AT 命令模式的方式能进入, 方式一、I/O 口触发, 方式二、 CtrlBreak 触发,方式三、特征字符串触发(Hex)。

输入正确的用户密码,如输入"at login=admin"并按回车就能进入 AT 命令模式,(注:出厂设置用 户名、密码都是"admin"),进入 AT 命令模式后就能通过 AT 命令设置相应的功能。

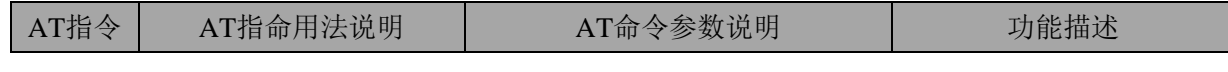

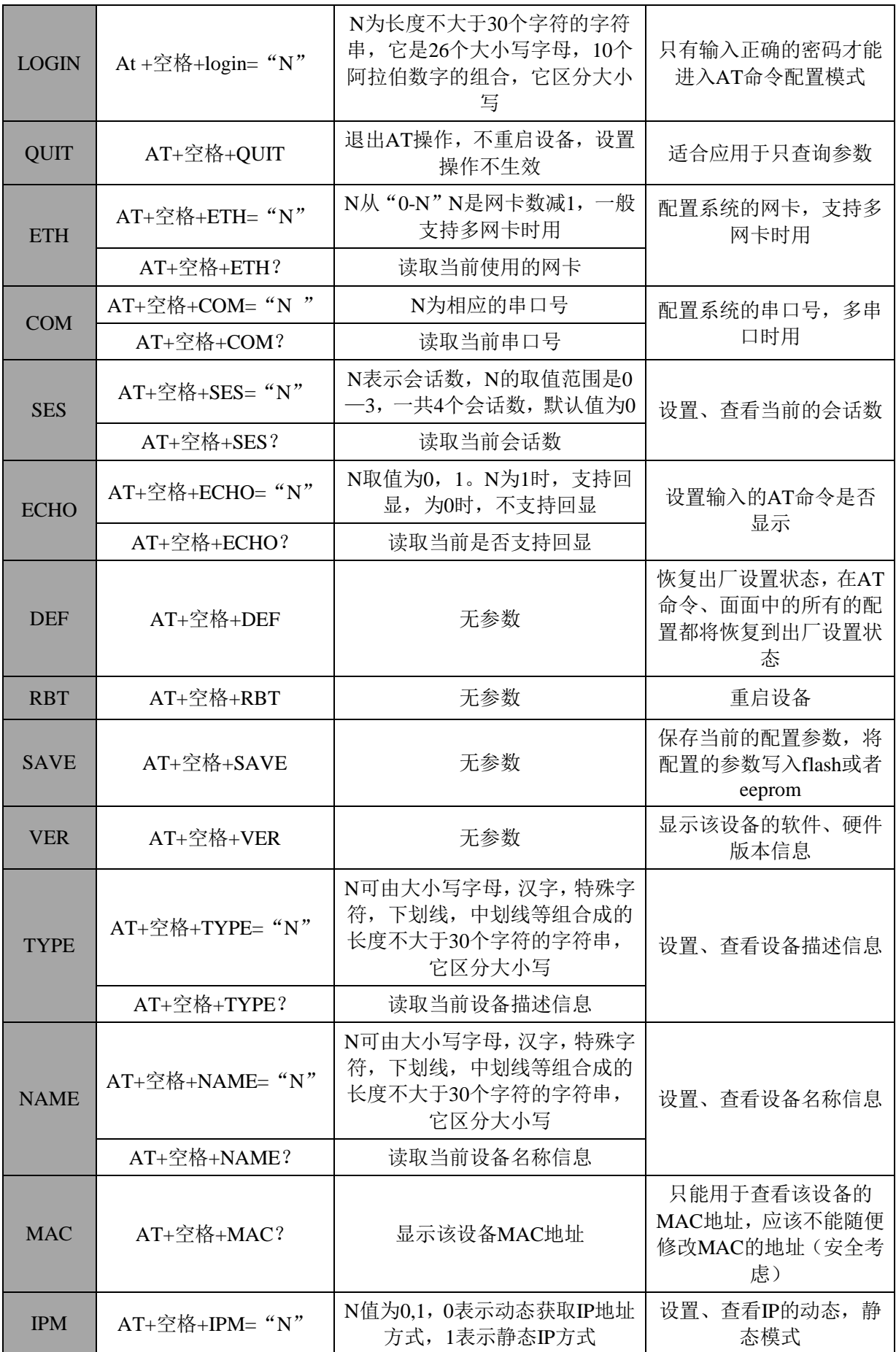

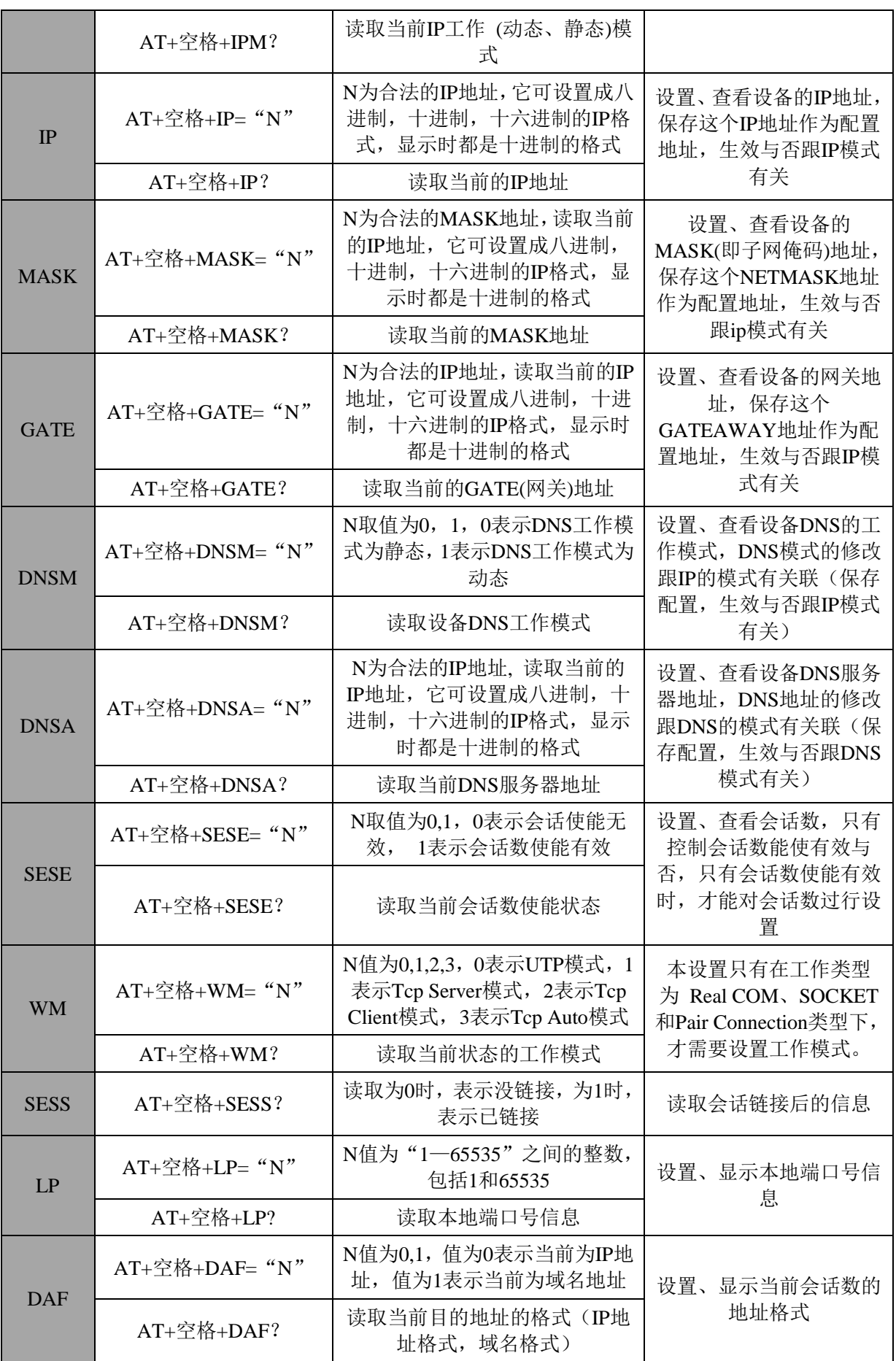

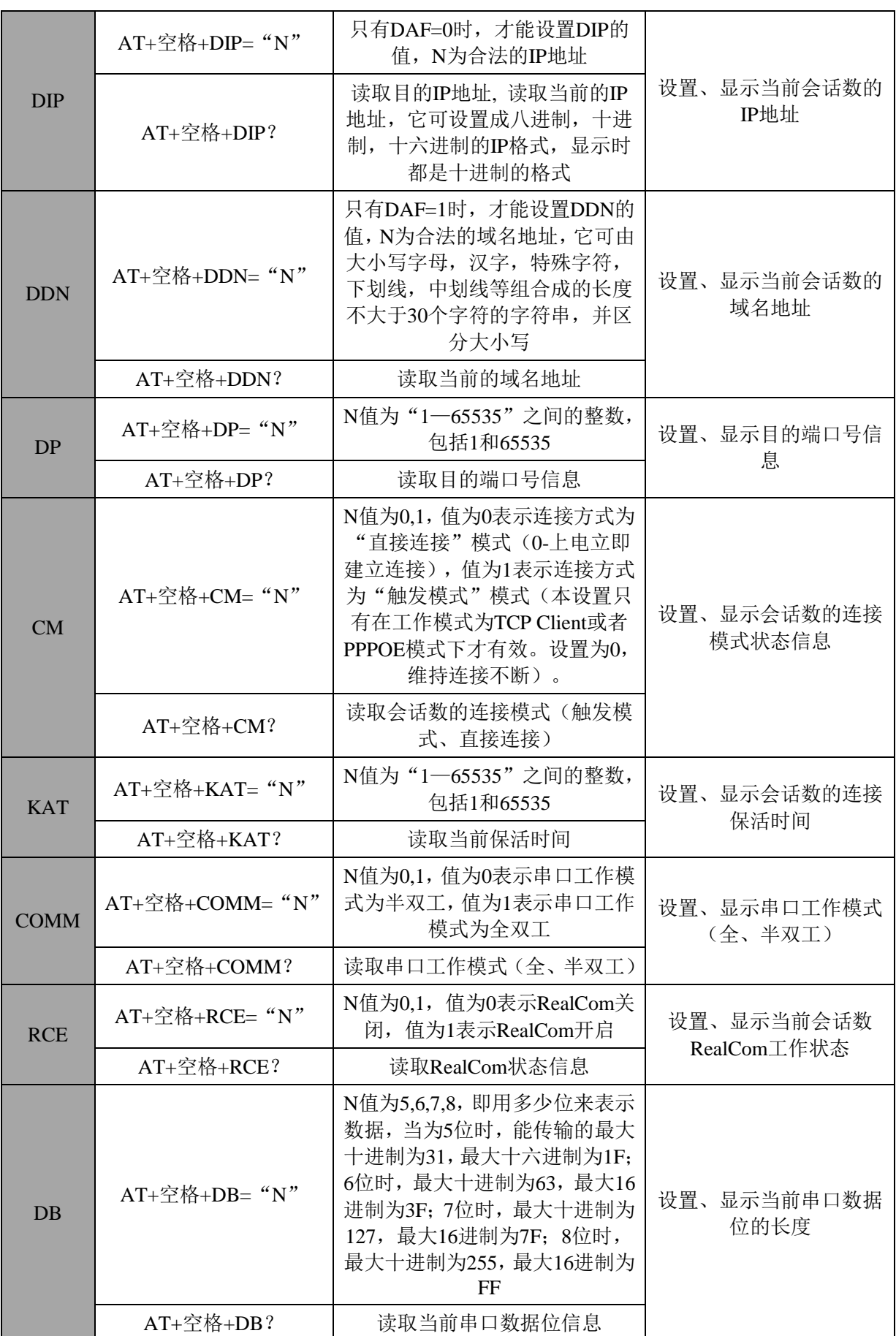

### **GuojiTech the community of the community of the community of**  $\hat{h}$ **<sup>** $h$  $\text{M}$  $\text{M}$  $\text{M}$ </sup>

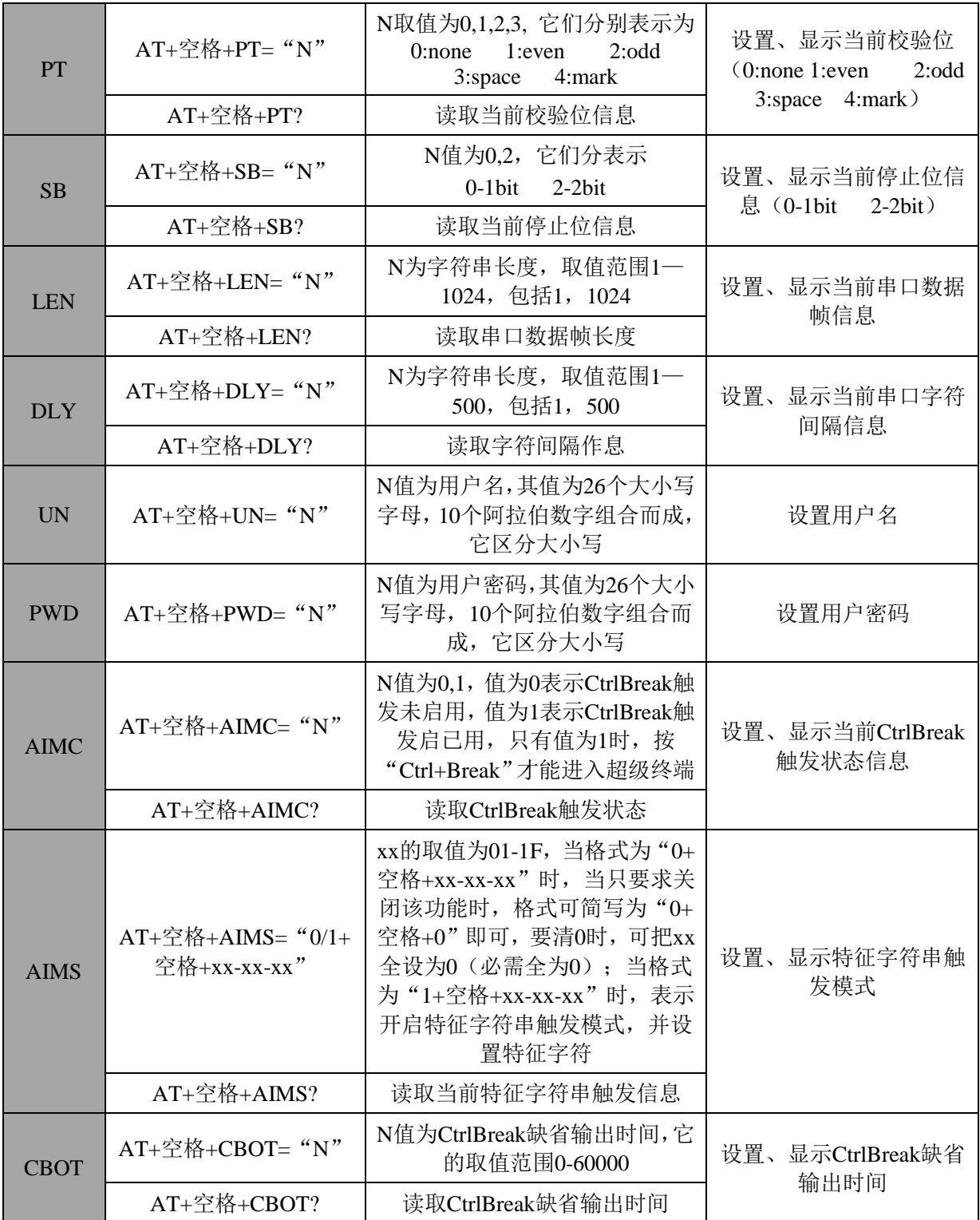

:在使 DEF 命令恢复出厂设置时,通常要配合 SAVE,RBT 使用,否则 DEF 设置不生效。

△注意

首次进入 AT 命令模式时,要输入密码,进入 AT 命令模式后,如再次输入错误的密码登录时,被 强制退出,只能再次进入,如果在 AT 命令模式中 5 分钟内不做任何操作,系统会强制用户退出 AT 命令模式,只能重新登录才能进入 AT 命令模式, AT 与 AT 命令之间有且只有一个空格, AT 命令是 区分大小写的。

#### 第6章 管理软件的使用

#### **6.1** 使用准备

安装产品配套的虚拟串口管理软件到一台 PC 上,再将设备 CONV601 接入网内。根据您的使用需求 相应的设置好您的设备。

- (1) 管理软件只支持 Microsoft Windows 2000, XP, 2003, Vista, Server 2008 等 32 位操作系 统
- (2) 出厂 IP 地址默认为 192.168.1.X 网段,安装链接向导程序之前需关闭系统防火墙和暂时退出 杀毒软件。

特别提醒: Windows XP 系统, 要先把其自带防火墙关闭!

关闭 XP 系统自带防火墙:

对于 XP 系统,关闭系统自带的防火墙方法如下:

开始→控制面板→安全中心→windows 防火墙,进入 windows 防火墙中的常规界面,选择关闭,点 "确定"。

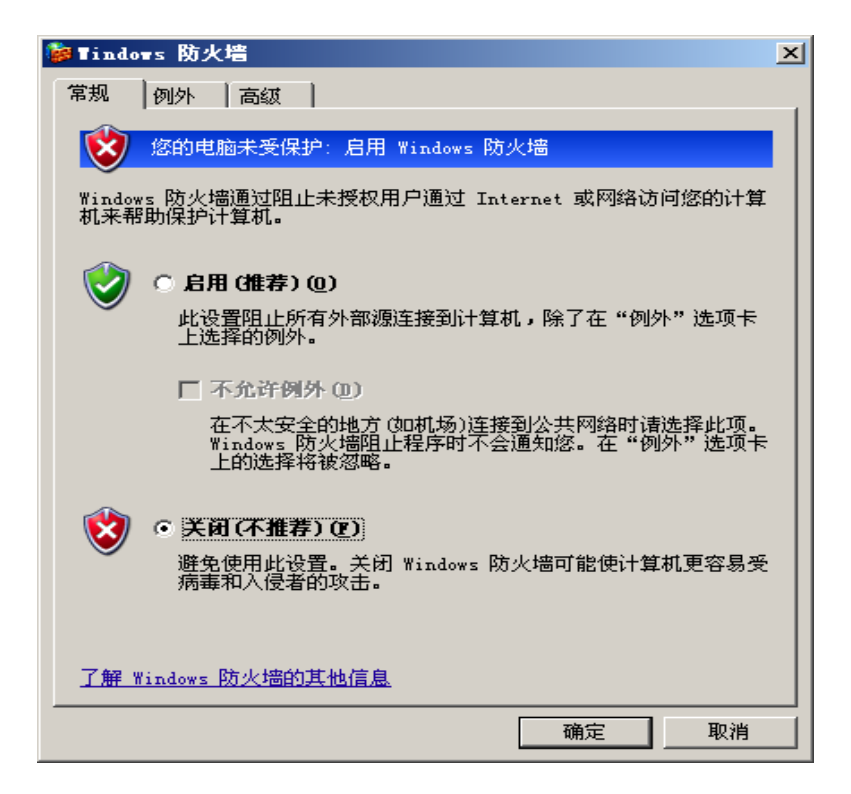

此软件版号为:V1.0.1 此软件只能配套串口服务器一起使用,且硬件版本号为如下图所示才能正常工作。

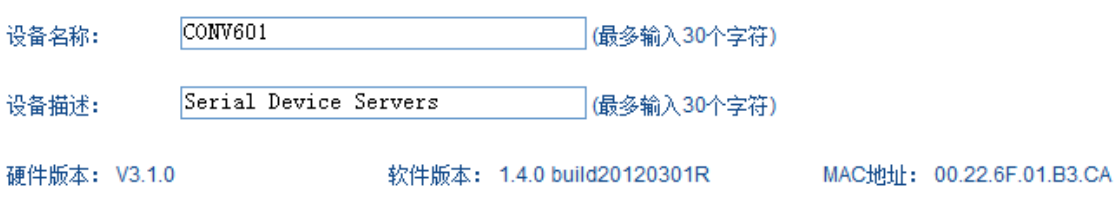

#### **6.2** 管理软件界面

安装完虚拟串口管理软串口管理软件进入设备管理界面,如图 1 所示。

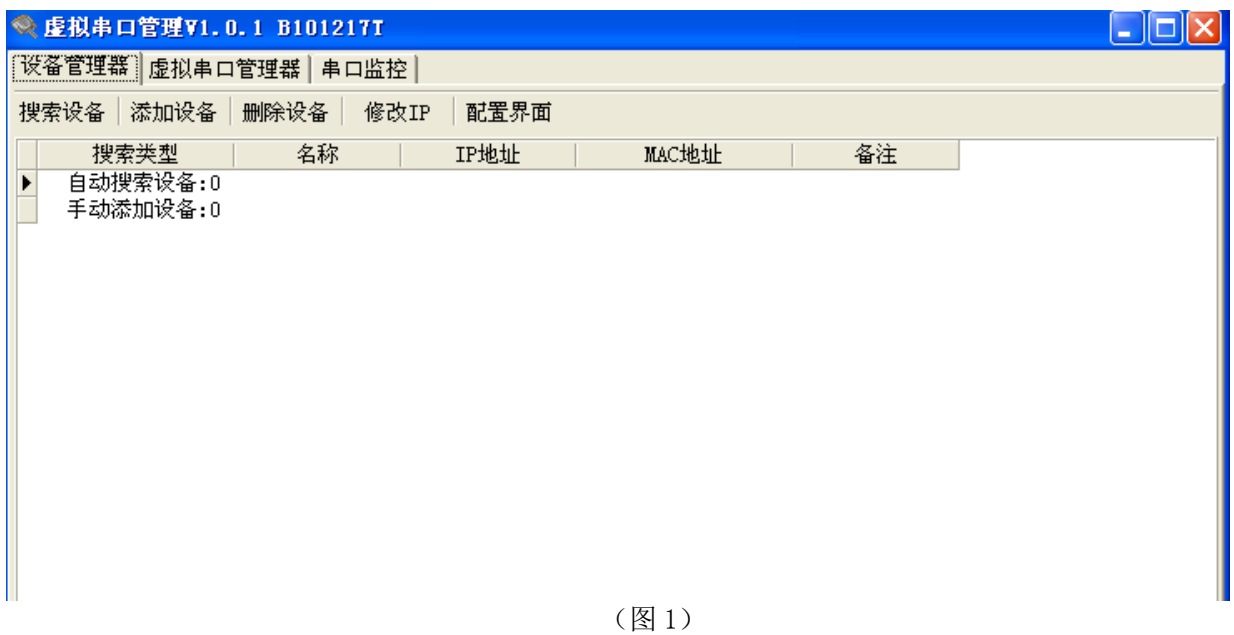

#### **6.3** 设备管理

主要功能有:

#### **A.** 搜索设备

搜索同网段或者跨网段的设备,同网段用 UPD 广播包搜索,跨网段用 UPD 单播搜索。

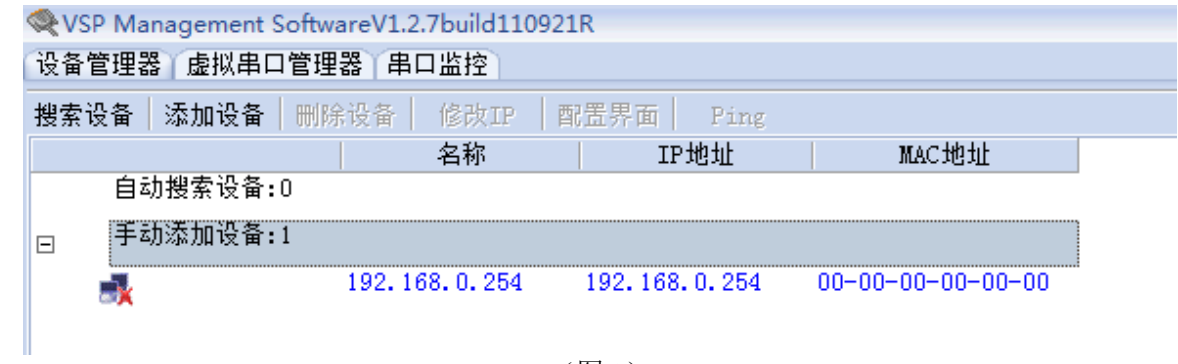

(图 2)

自动搜索只能搜索出同网段的设备,异网段的设备需要手动添加搜索。

#### **B.** 添加设备

只需添加跨网段的设备。

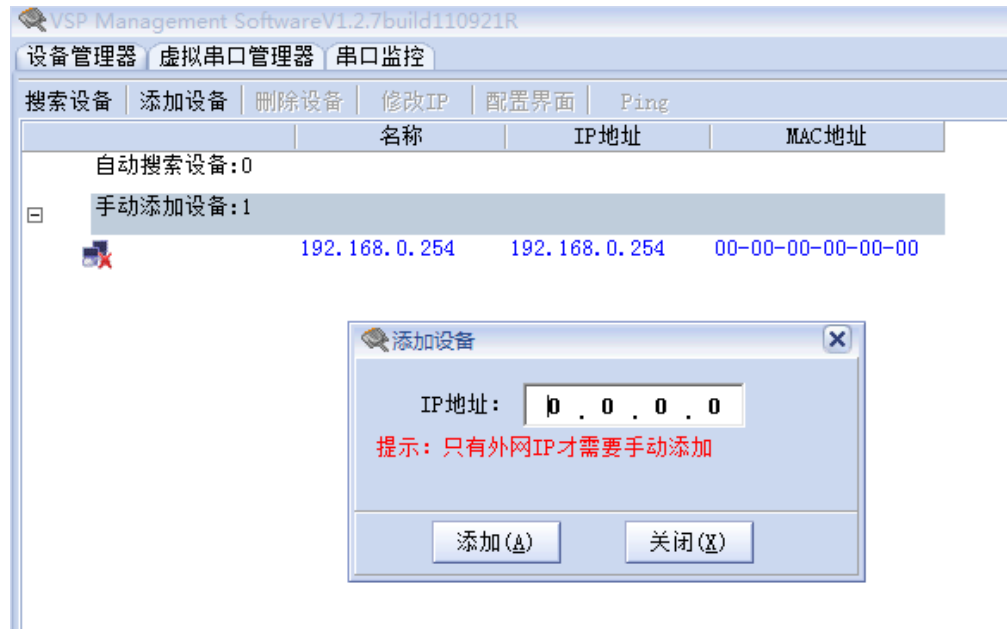

(图 3)

填入待搜索设备的 IP 地址,确定即可搜索到指定的设备。主要用于跨网段搜索设备。

### ▲注意

该指定搜索需知道设备 IP 才能搜索。如果不清楚设备 IP, 则将设备挂到本网段内, 点搜索, 即可找到 设备 IP。

#### **C.** 删除设备

删除自动搜索到和手动添加设备。如图 4 所示。

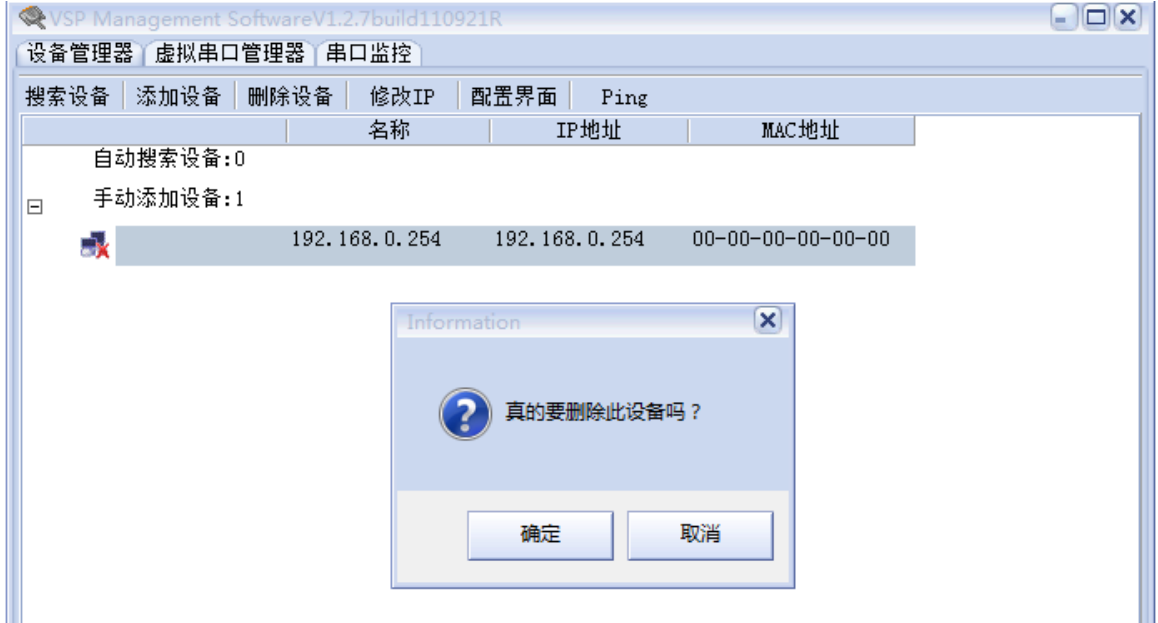

(图 4)

#### **D.** 修改 **IP**

修改设备的 IP 地址,只能修改已经搜索到的设备的 IP。

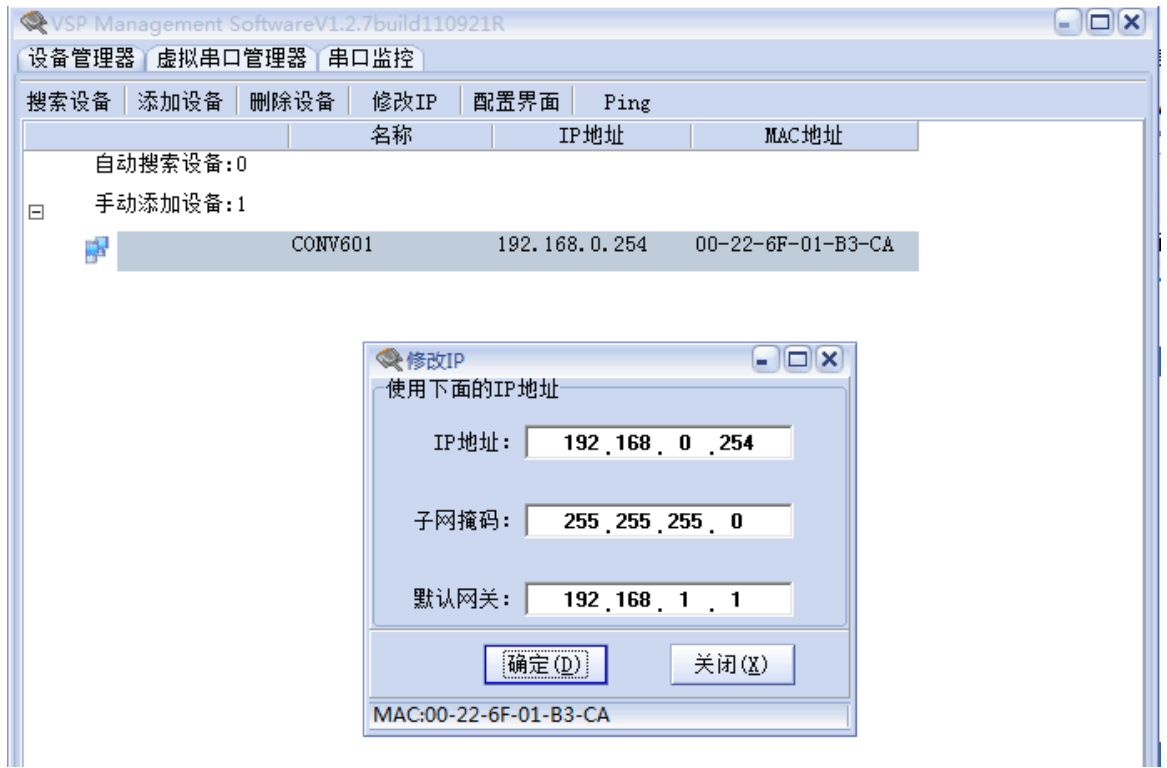

(图 5)

#### **E.** 配置界面

 用系统默认的浏览器打开设备的 WEB 配置界面,同样也只能对已搜索到设备进行。点击配置界面可 以直接进入到 WEB 管理, 缺省用户名和密码为 admin。如图 6 所示。

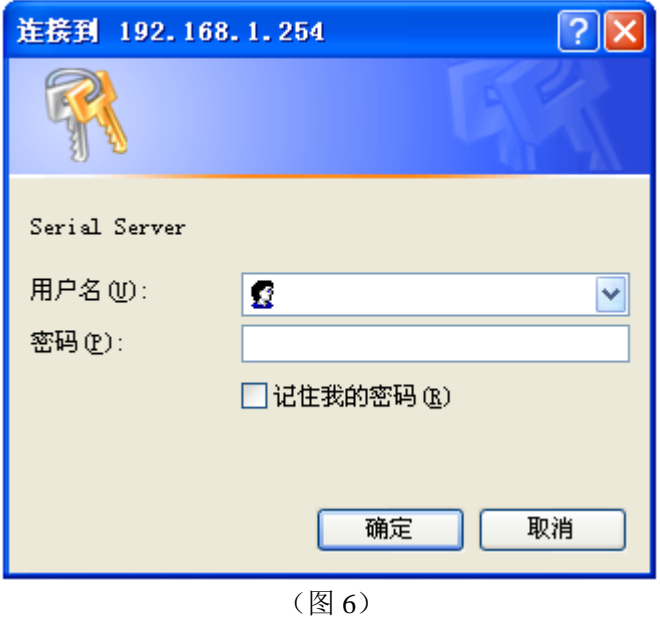

#### **6.4** 虚拟串口管理

主要包含的操作有:

#### **A.**新建

新建一个虚拟串口,同时配置相应的远端设备的 IP 地址、端口号,然后点"添加",之后在 RealCom 列默认是勾上的,此处要与我们 WEB 中设置的 TCP Server 同端口号的配置一致, Web 界面如图 8。 我们默认的连接方式是 TCP Client 模式。软件界面如图 7

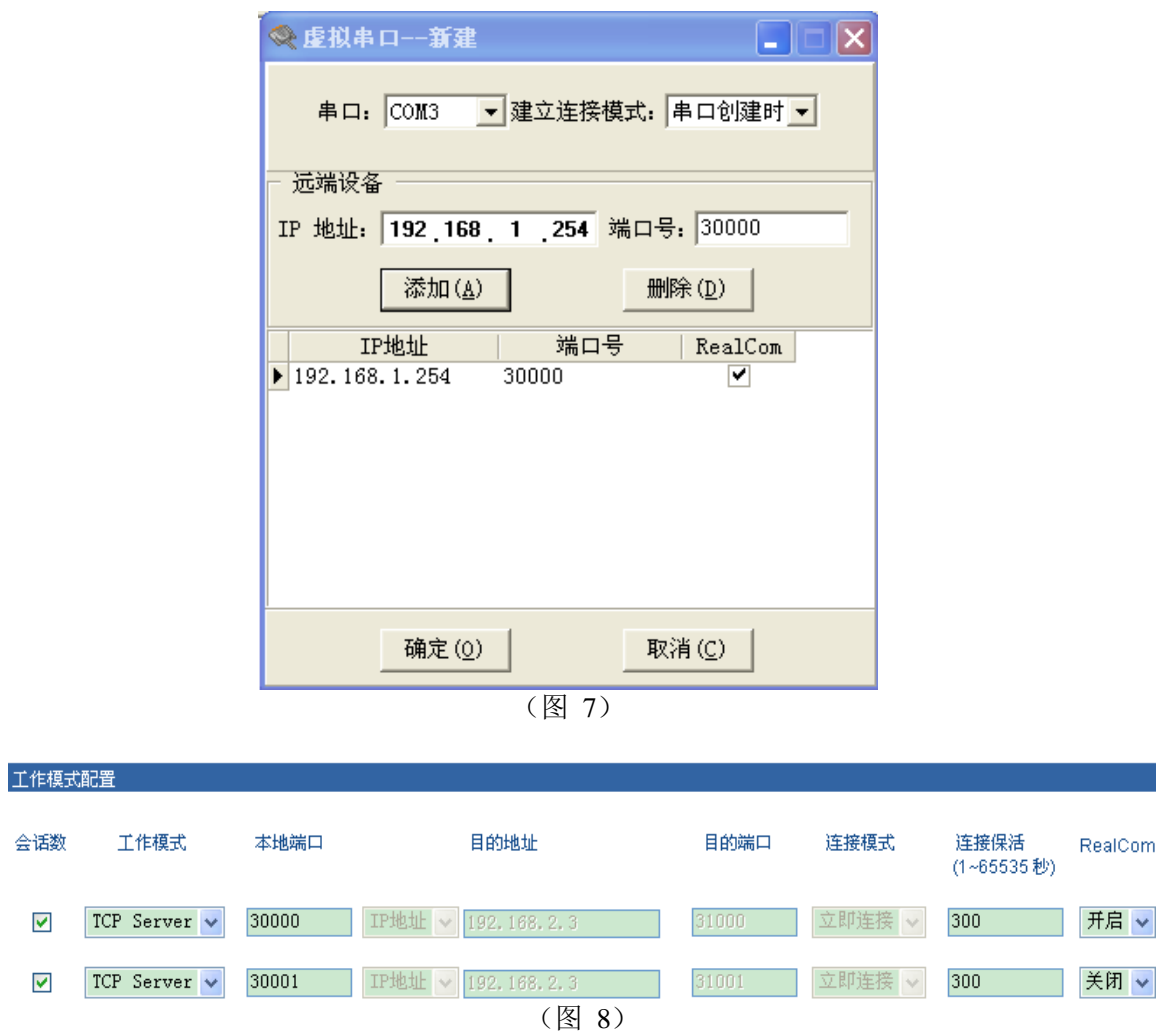

#### **B.**修改

修改功能和新建差不多,只是不可以修改串口号,其他都可以修改。

#### **C.**删除

删除一个虚拟串口,一般已打开的串不能删除。

(有一种特殊情况可以删除,当程序异常时,应用程序串口已经关闭,但虚拟串口还提示串口已打开 不能删除时,此时可以按住 Shift 键,再点删除,可以删除此串口。)

#### **D.**查看

查看虚拟串口配置,当串口打开时,不能修改,只能查看。

#### **E.**删除全部

删除所有的虚拟串口,只有当所有的虚拟串口都没有被打开时此操作才会执行成功。

#### **6.5** 监控管理

#### **A.**监控设置

设置要监控的串口号,监控显示的模式,以十六进或是 ASCII 码字符方式来显示接收和发送数据。

#### **B.**启动和禁用监控

启动和禁用监控,只有在 A 监控设置成功后才可进行。

#### **C.**清空所有记录

把监控的信息,参数变动、接收的信息、发送的信息都清空,计数不会清零。

#### **E.**统计收发数据

当监控启动后,程序自动统计虚拟串口的收发字节数。

#### **F.**停止和继续显示

当停止显示后,程序只统计收发计数,不再显示参数变动和收发信息。

#### **G.**保存监控信息

在监控页面点右键,可对监控的信息进行单个保存或者保存全部。

#### **6.6** 系统设置

在任务栏上的虚拟串口图标<sup>SS</sup>上点右键,选"系统设置",可把程序设置成开机启动,关闭程序是隐 藏到任务还是直接退出程序。如图 9 所示。

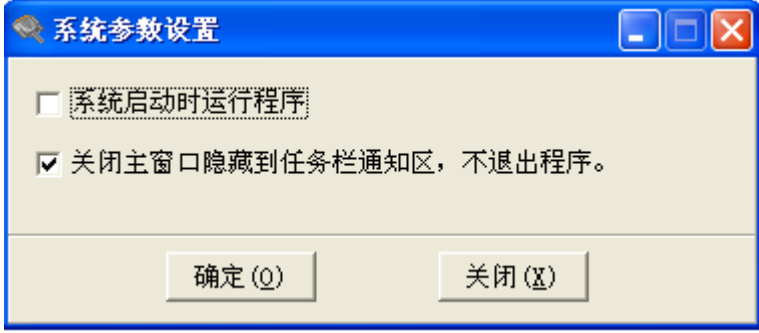

(图 9)